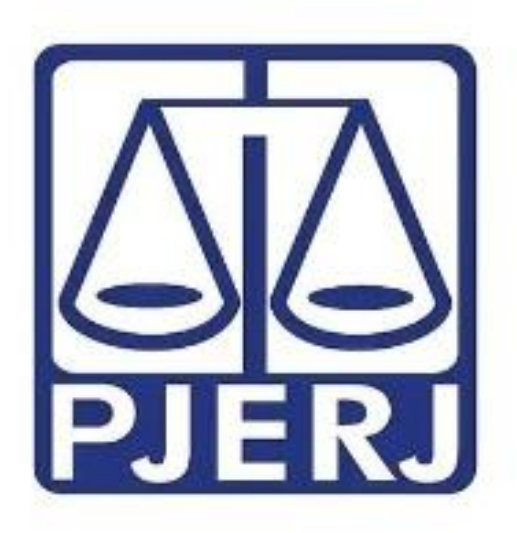

## **Videoconferência**

# **Sessão de Julgamento**

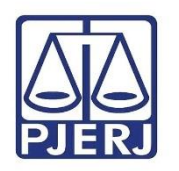

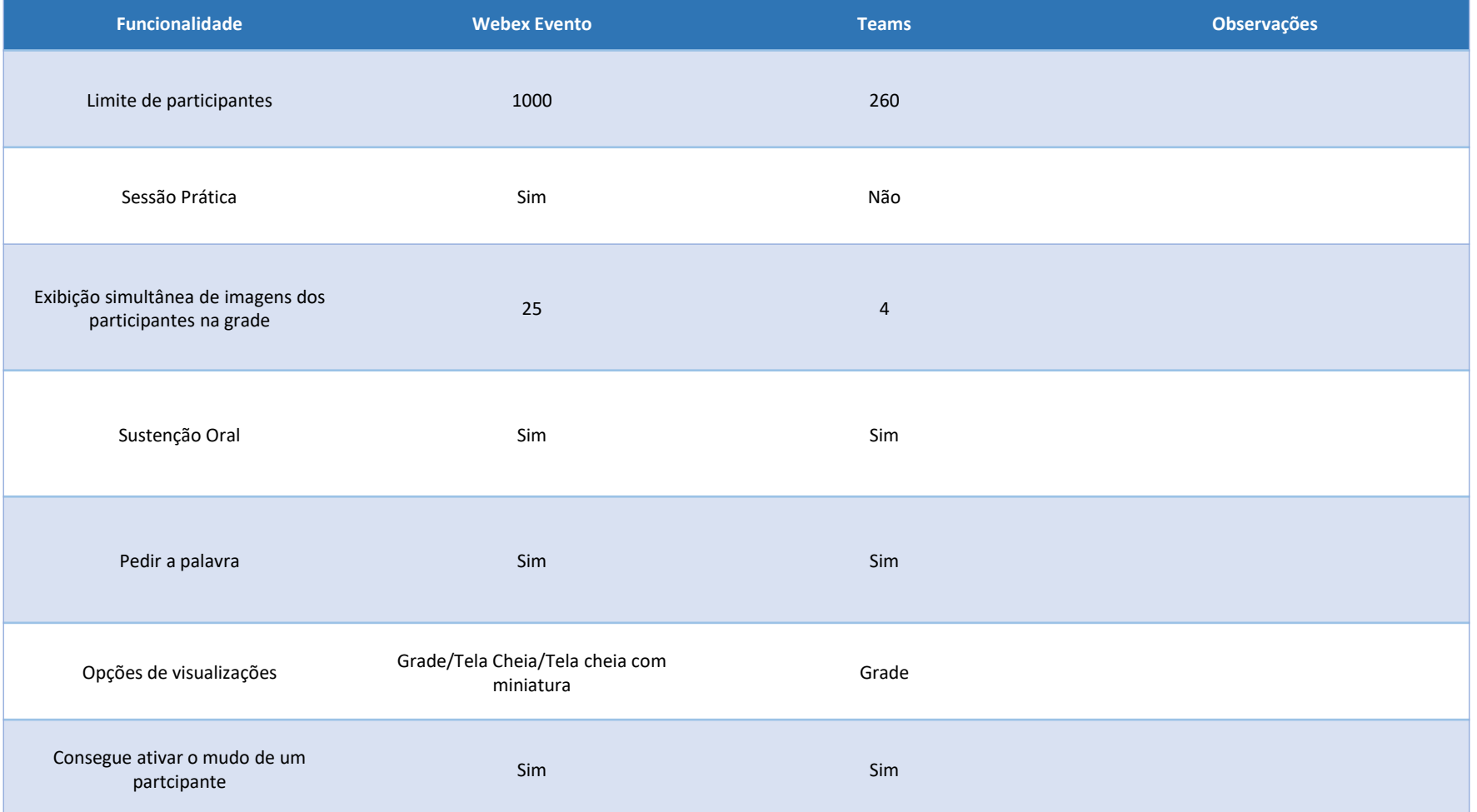

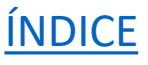

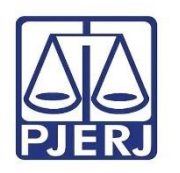

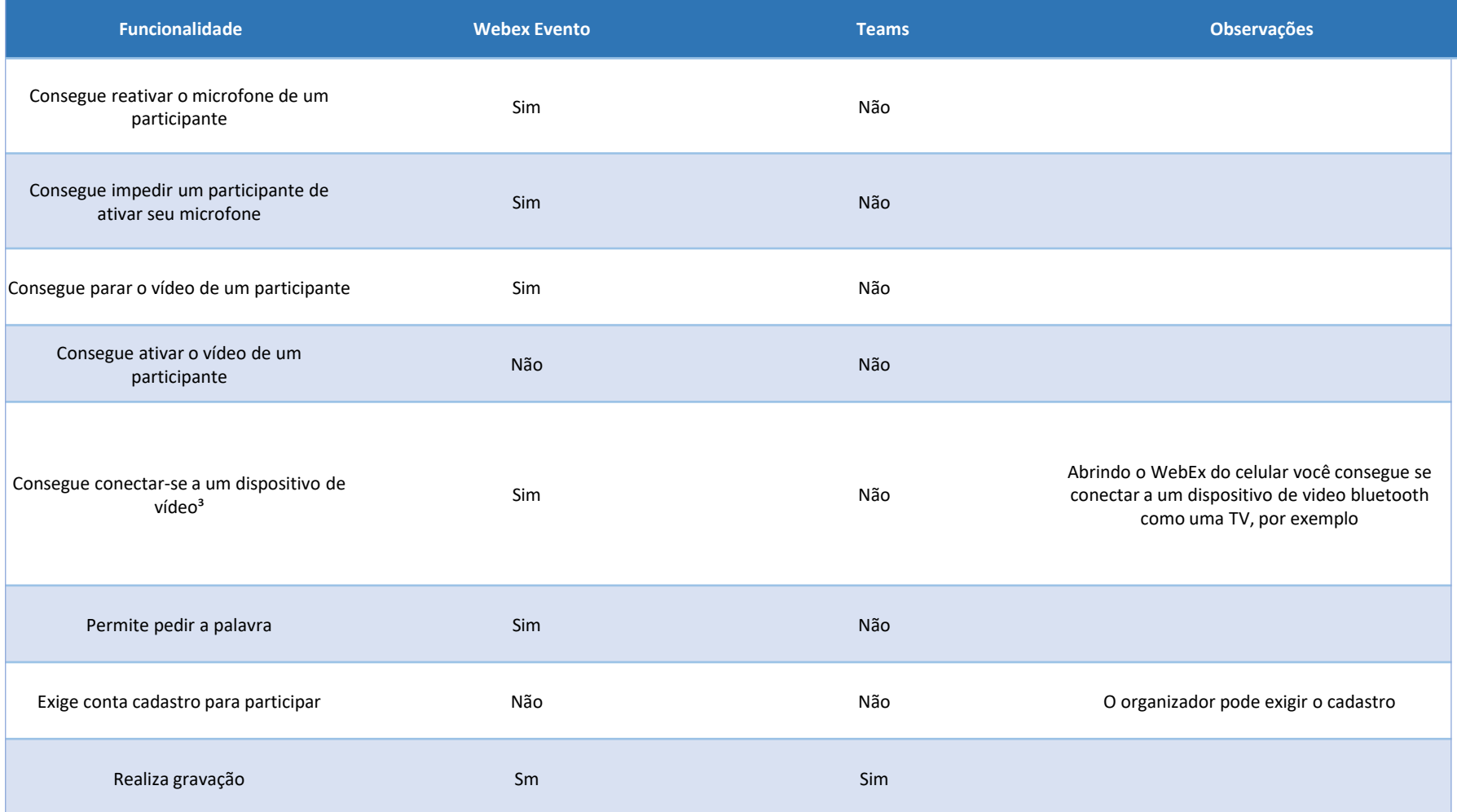

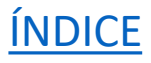

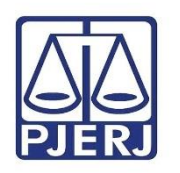

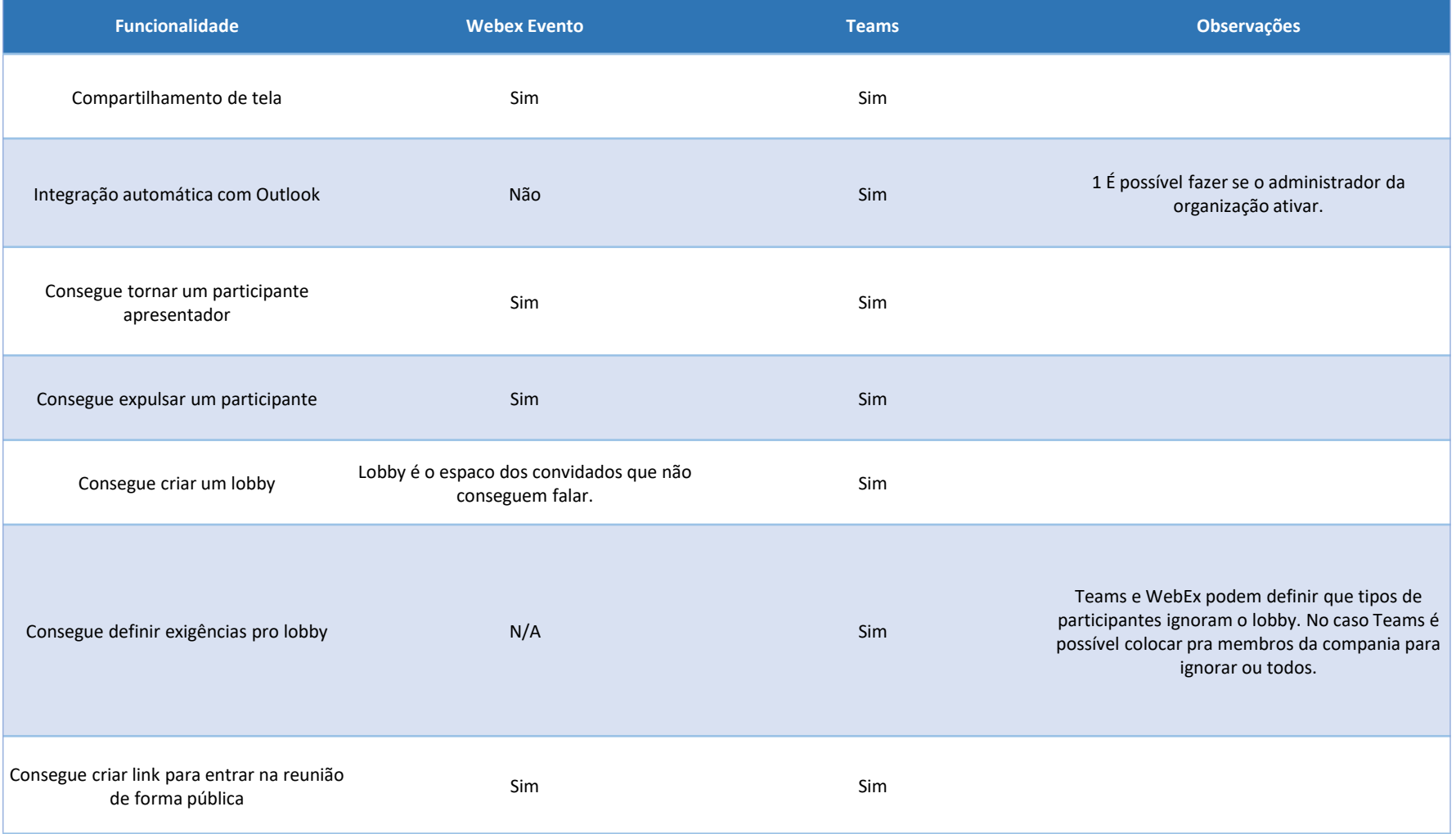

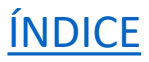

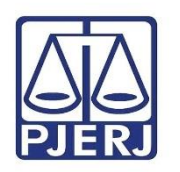

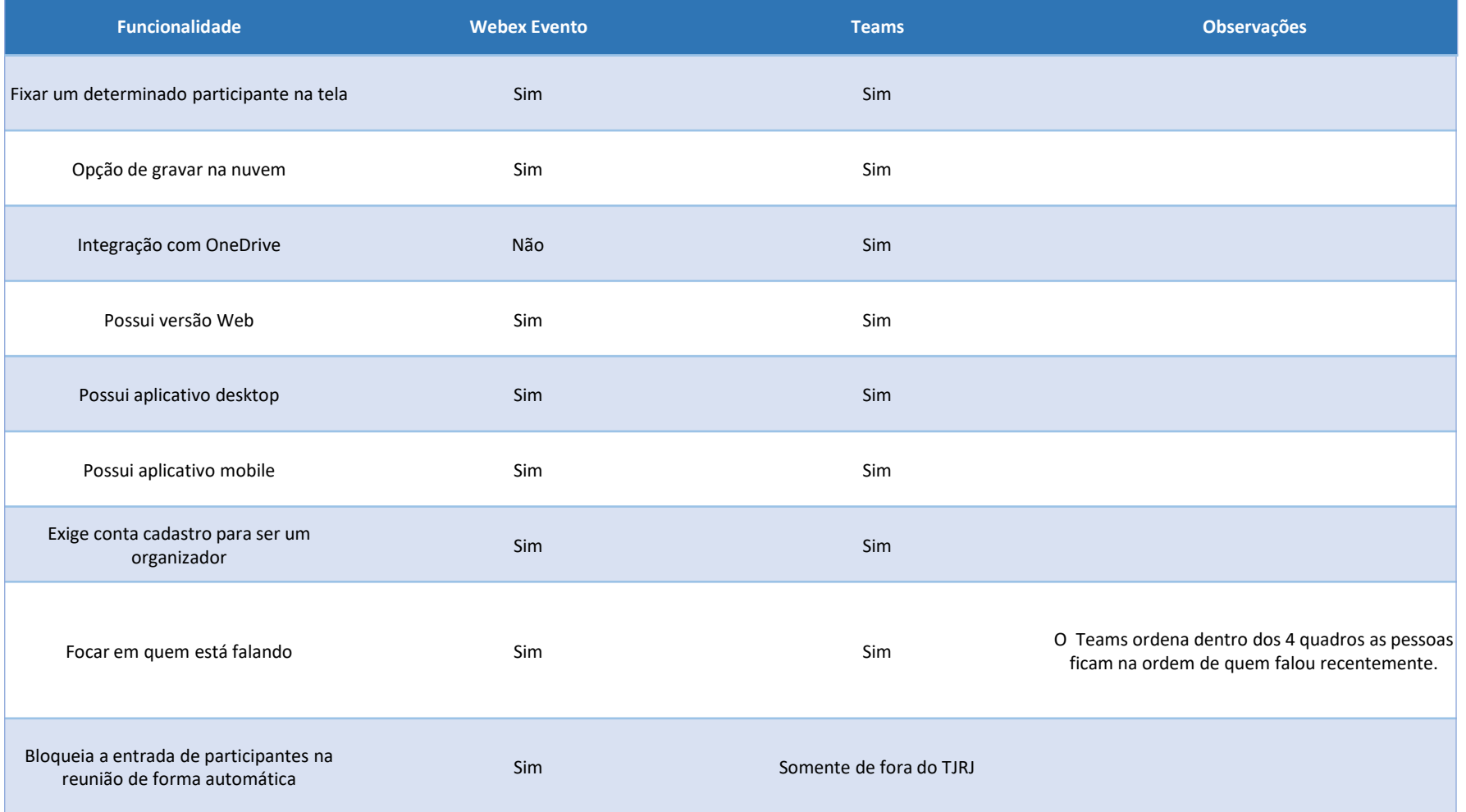

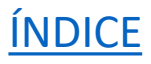

<span id="page-5-0"></span>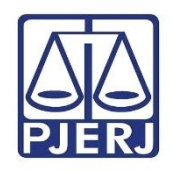

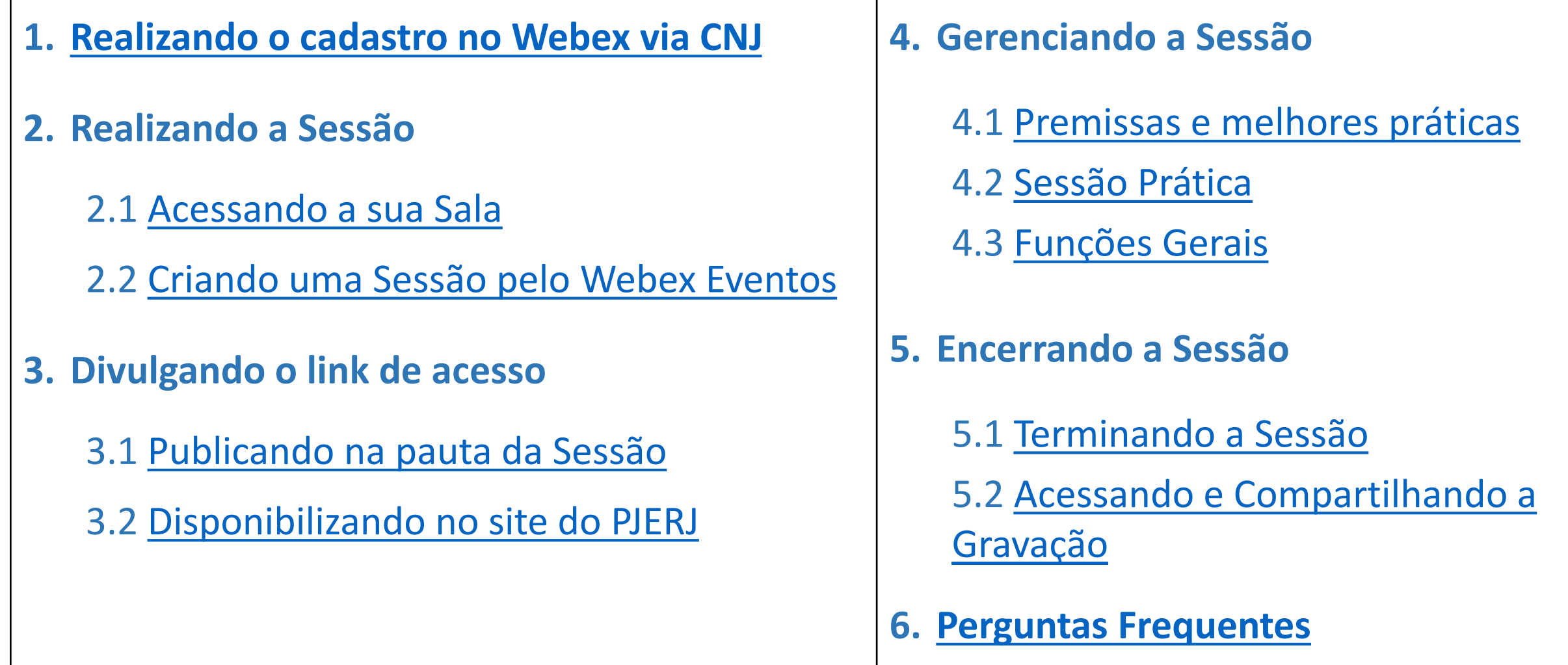

<span id="page-6-0"></span>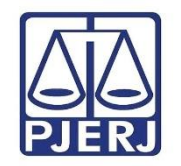

# **1. Realizando o cadastro no Webex via CNJ**

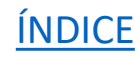

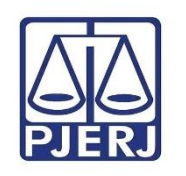

### **Realizando o cadastro no Webex via CNJ**

Antes de agendar sessões através do Webex, é preciso cadastrar-se no site do CNJ. O cadastro é feito uma única vez, através do link abaixo.

#### **https://www.cnj.jus.br/plataforma-videoconferencia-nacional/cadastro/**

Siga as orientações, forneça as informações solicitadas e aguarde o e-mail do CNJ com a confirmação da inscrição.

O processo de cadastro será concluído após a criação da senha pessoal.

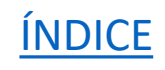

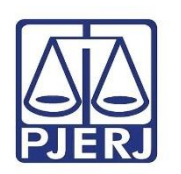

Tela de cadastro acessada através do link, clique em **Cadastro e acesso** e, em seguida, no link indicado abaixo.

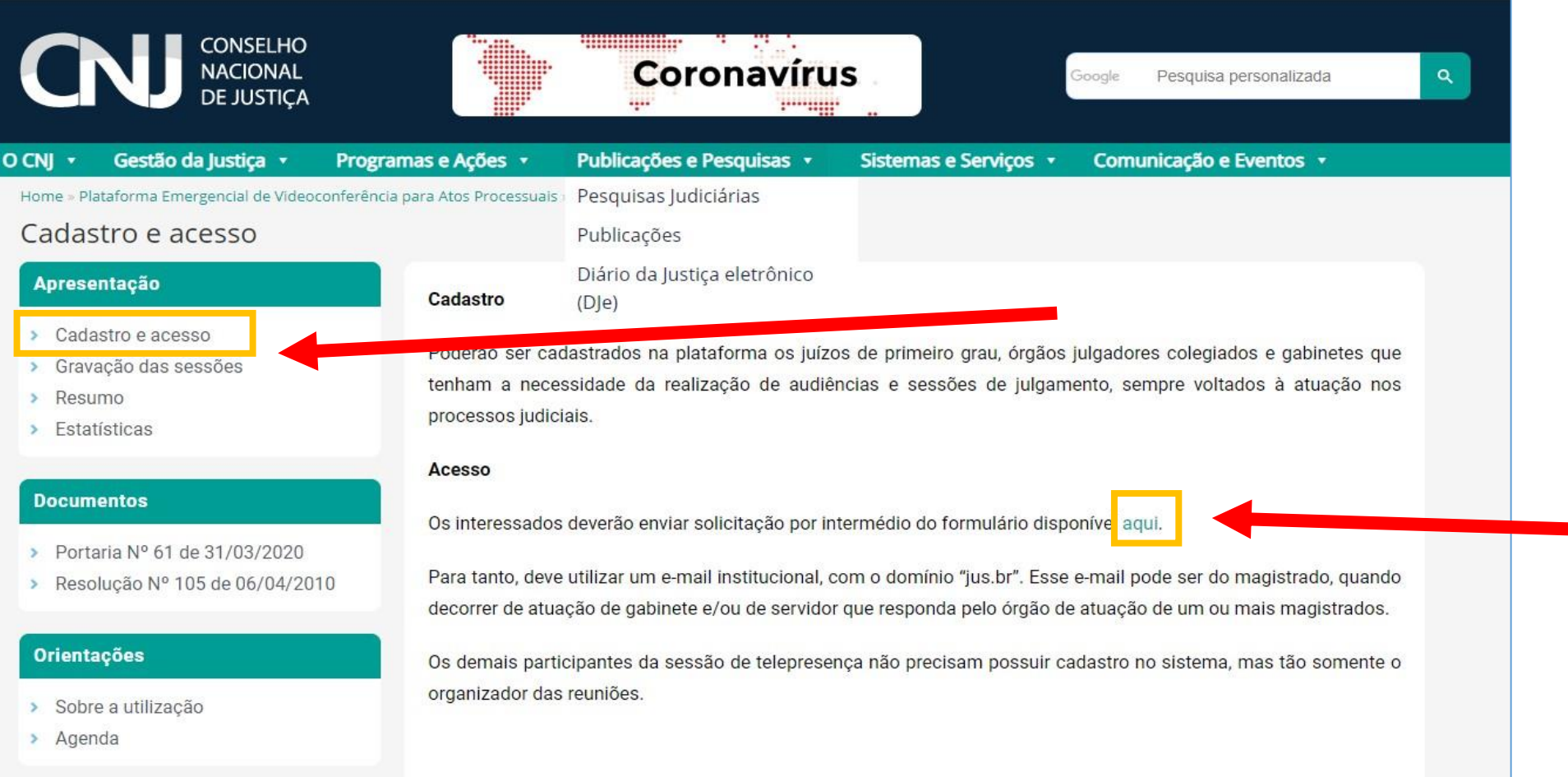

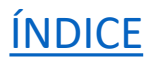

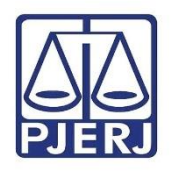

#### Preencha o cadastro e clique em Enviar.

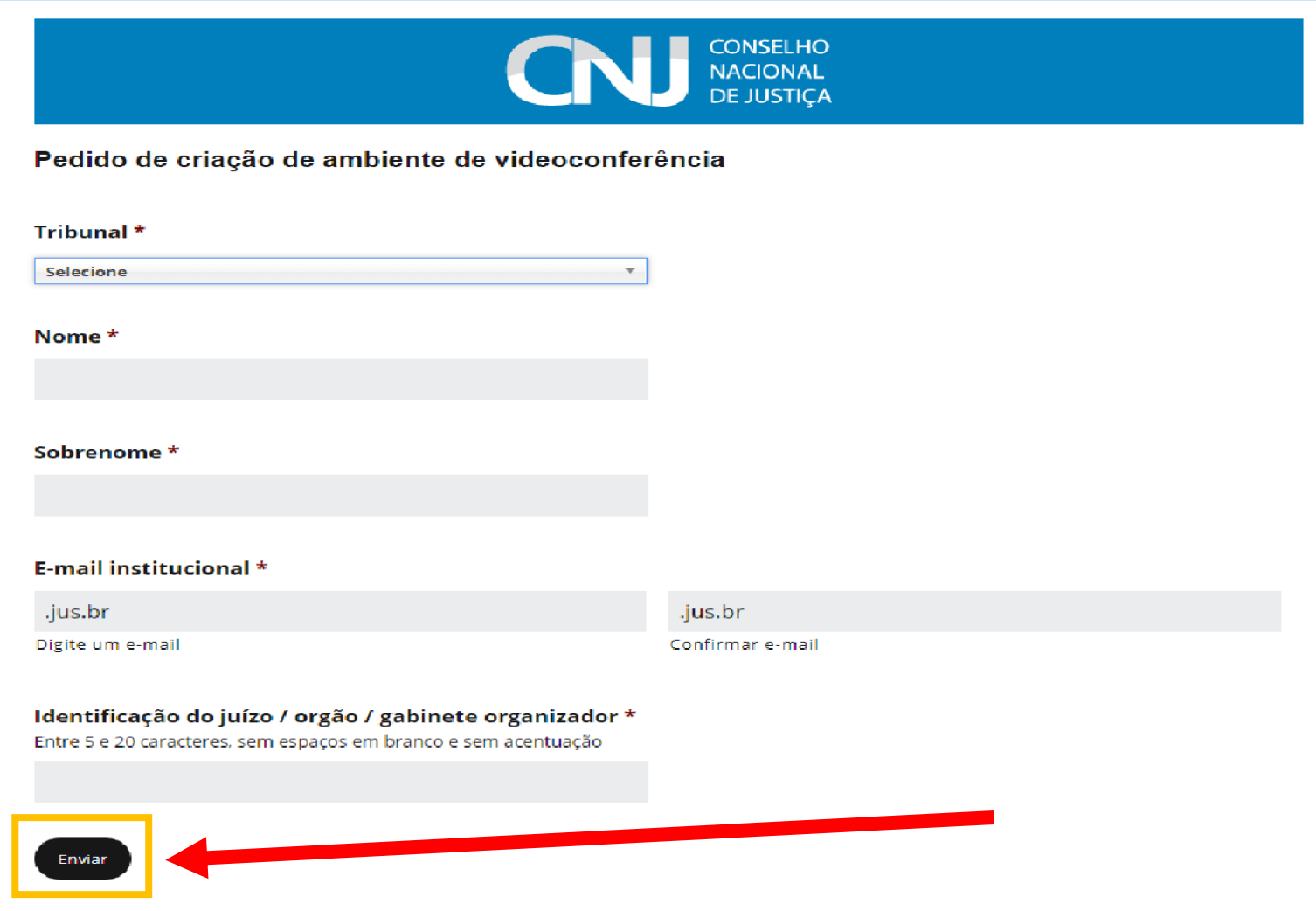

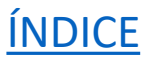

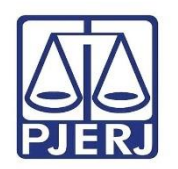

Você receberá um e-mail automático informando que em até 24 horas serão enviados os dados da sua Sala Virtual (local usado para realizar videoconferências através da ferramenta Webex).

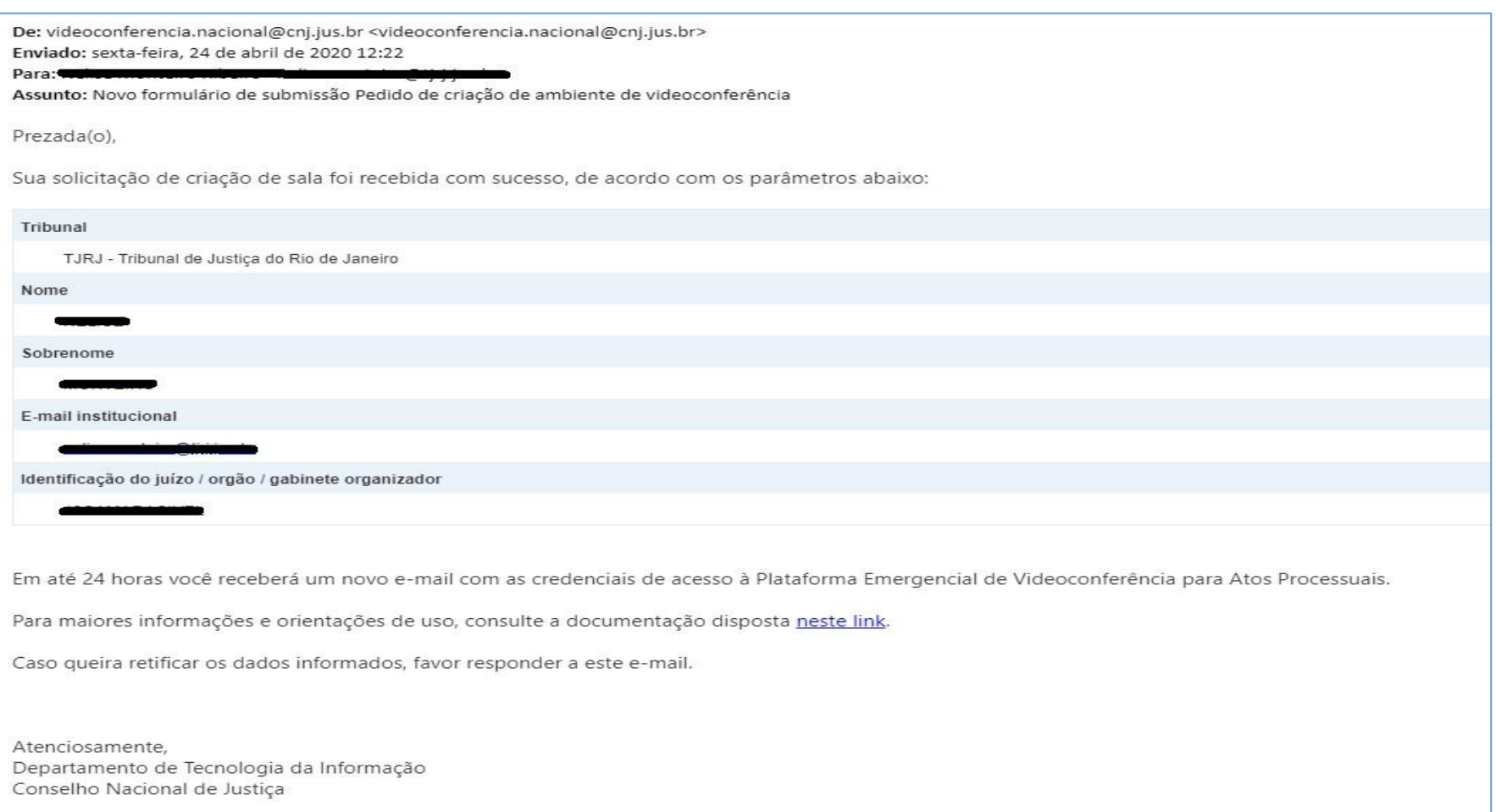

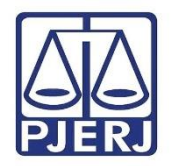

Para concluir o Cadastro, clique em Activate no e-mail do CNJ e crie

uma senha.

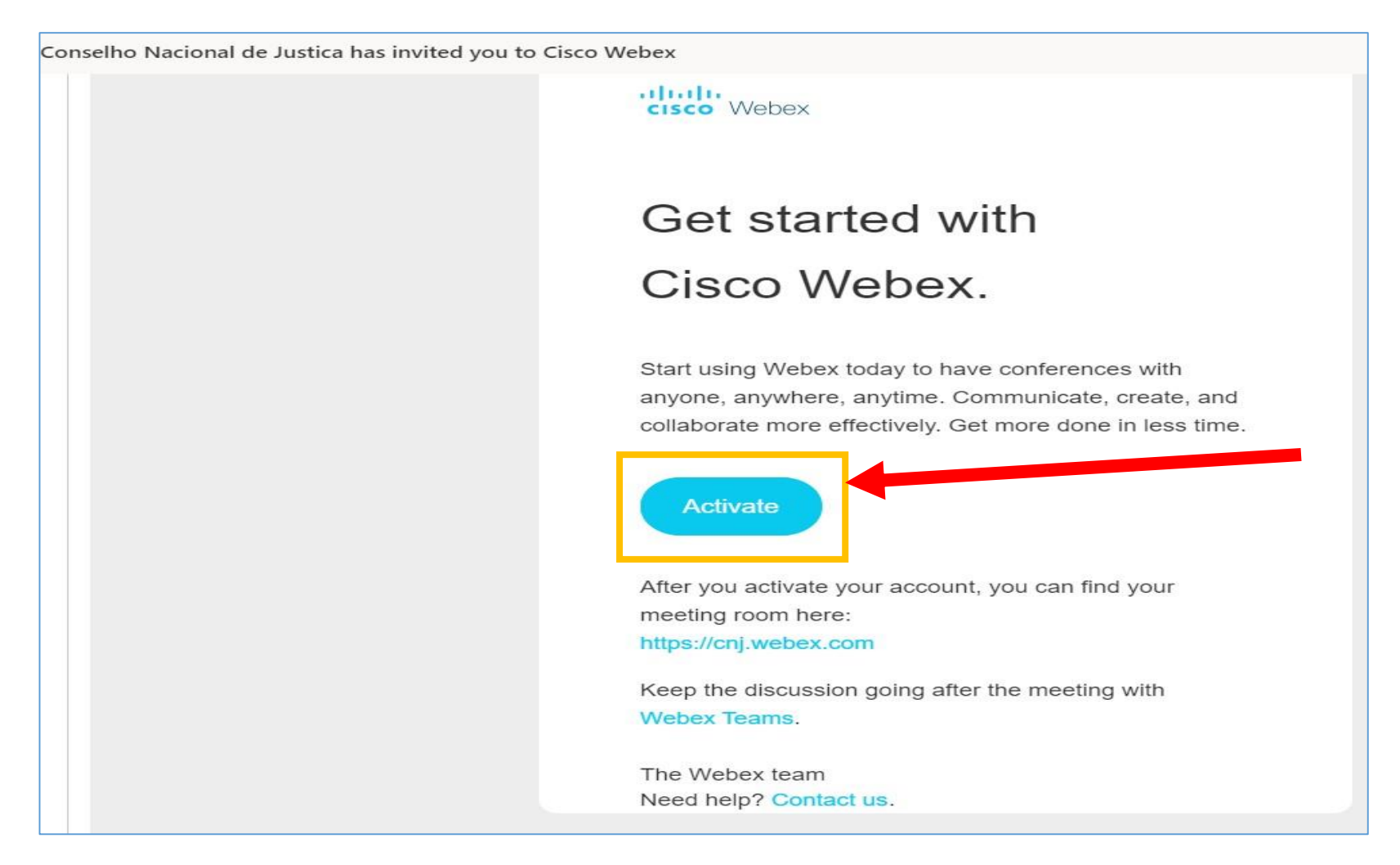

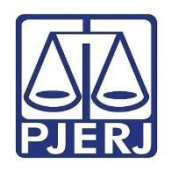

Será aberta a página abaixo. Clique em **Iniciar sessão**, no canto superior direito.

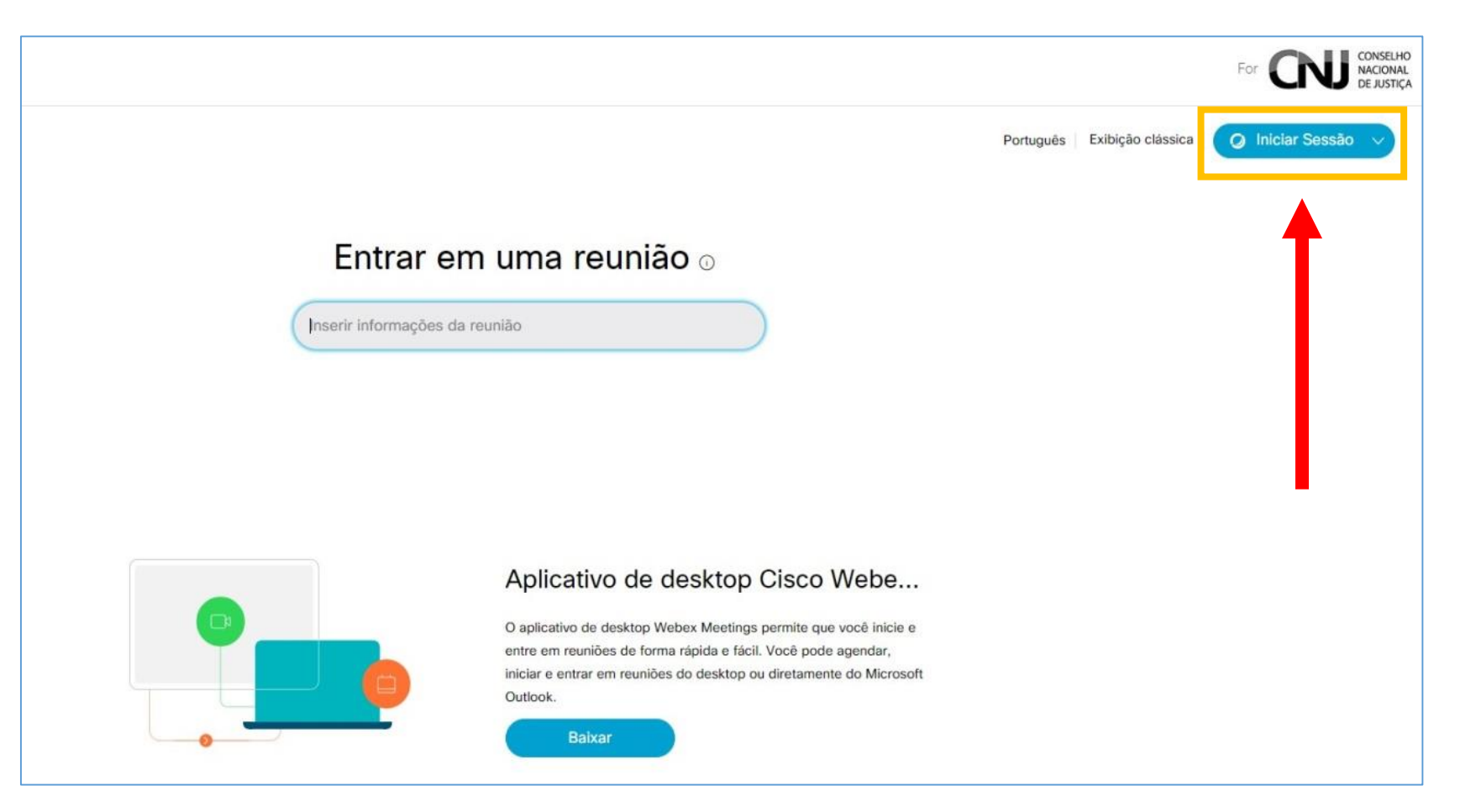

[ÍNDICE](#page-5-0)

Caso a página não abra, o link é **https://cnj.webex.com**

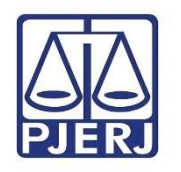

#### Será aberta sua Sala Virtual:

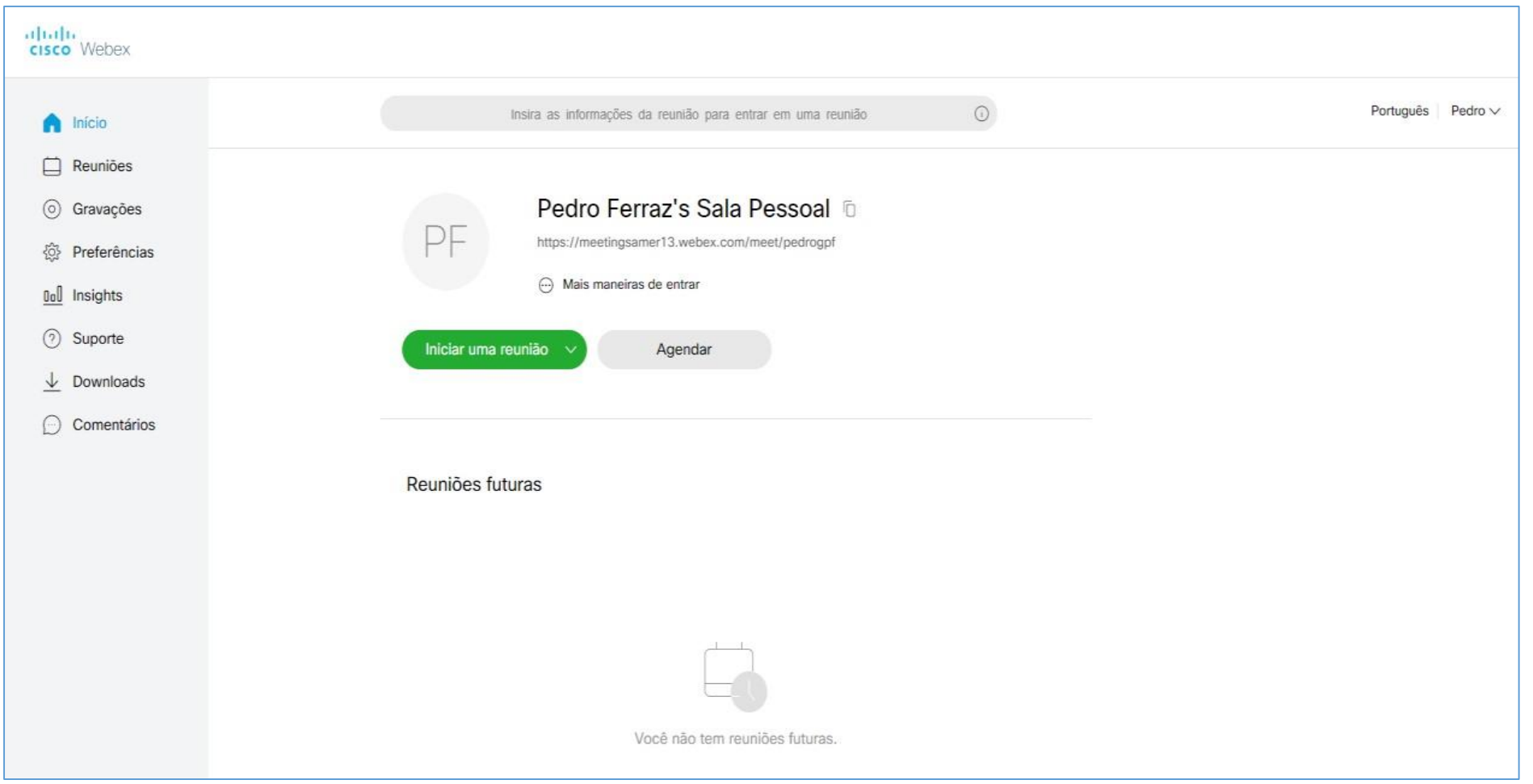

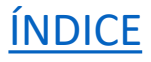

<span id="page-14-0"></span>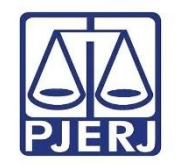

# **2. Realizando a Sessão**

### 2.1 Acessando sua Sala

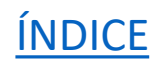

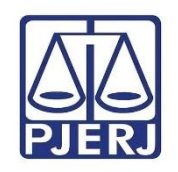

• **Criando uma sessão pelo Webex Eventos** 

Acesse **http://cnj.webex.com/**. Clique em Iniciar Sessão e entre com e-mail e senha cadastrados.

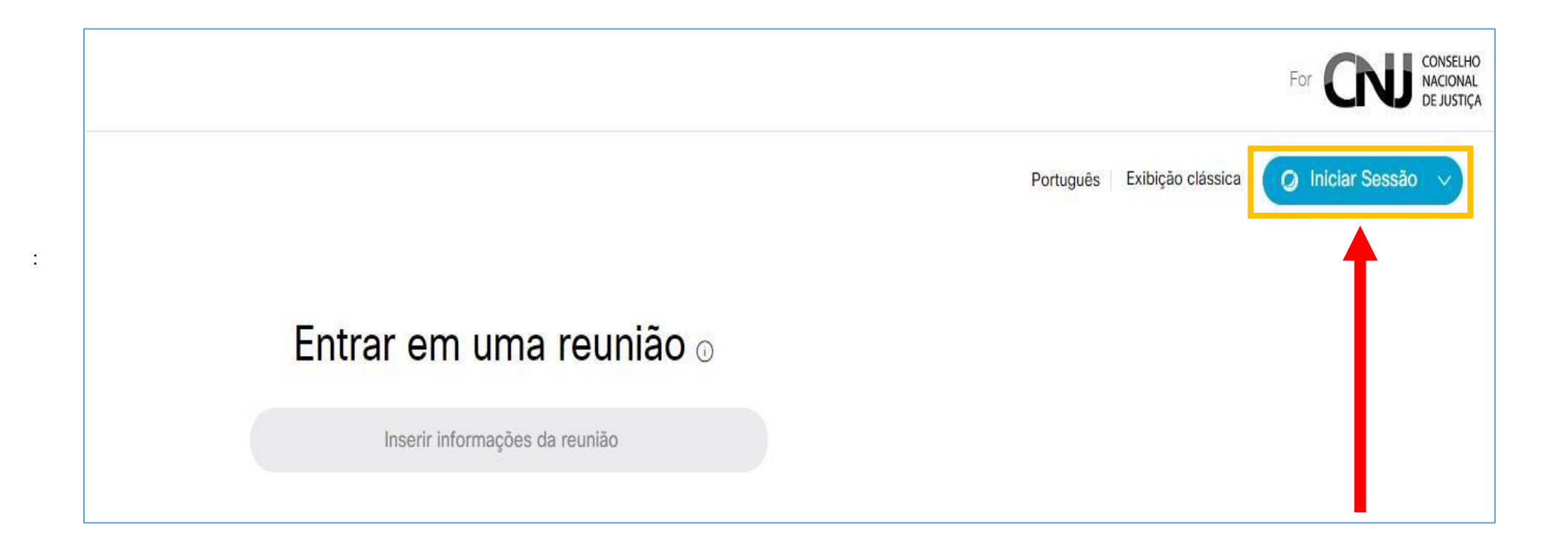

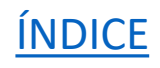

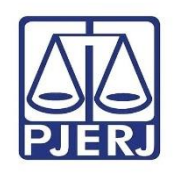

Dentro da sua Sala Pessoal, clique em **Preferências** no menu vertical à esquerda e, em seguida, em Minha Sala Pessoal para verificar opções úteis antes de iniciar a sessão. Retorne à página inicial clicando em Início.

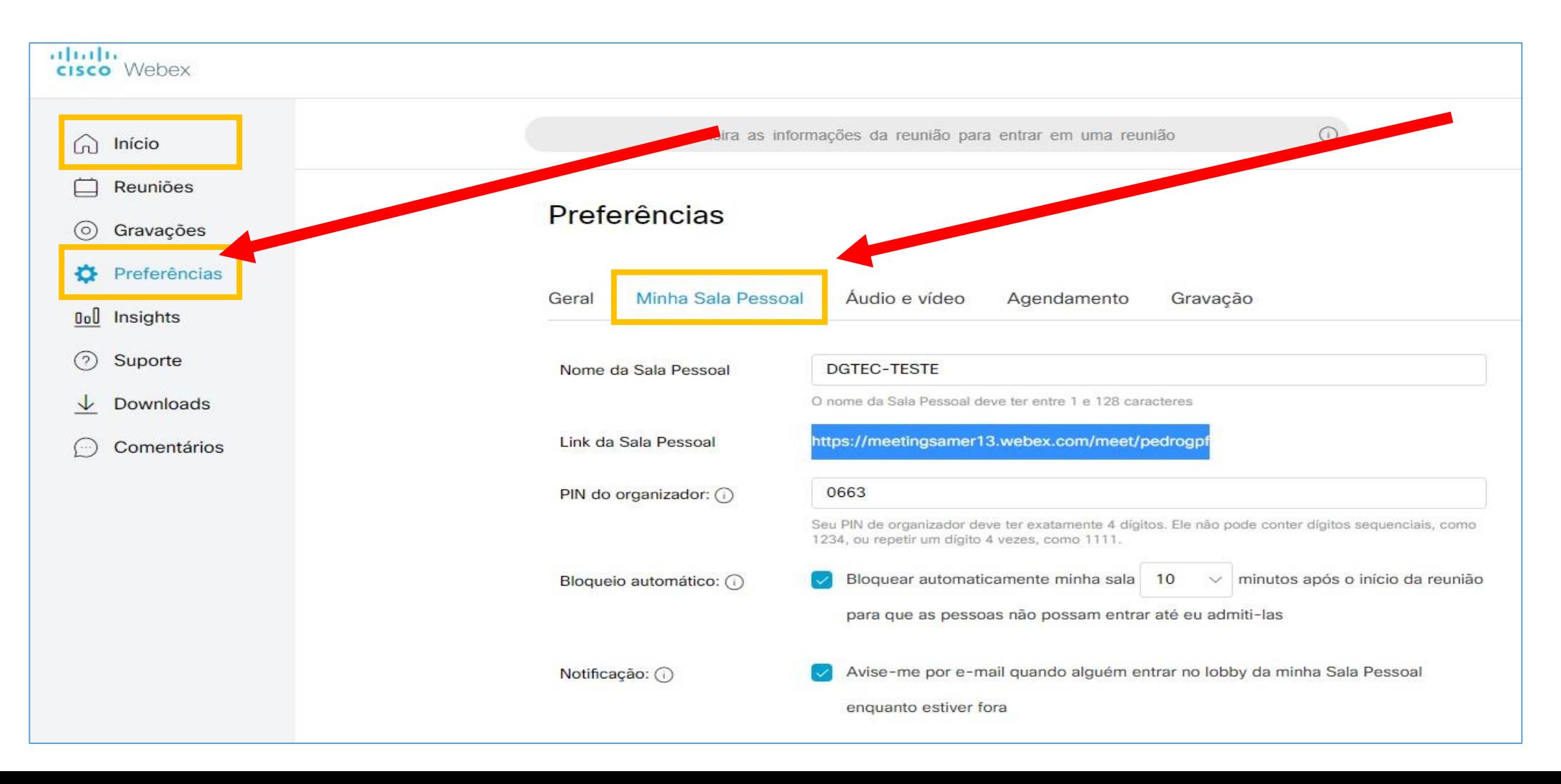

**INDICE** 

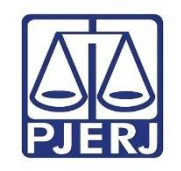

### • **Algumas informações**

- **Nome da Sala Pessoal**: nome que aparecerá para os participantes da sessão. Por padrão, o CNJ coloca seu nome pessoal de cadastro. Se desejar, altere para o nome do órgão julgador.
- **Link da Sala Pessoal:** é o link pelo qual as pessoas entrarão na sessão, ou seja, é o link que você compartilhará para as pessoas poderem entrar. É possível alterá-lo a qualquer momento.
- **Bloqueio Automático:** ocorre com 10 minutos de sessão, por padrão. Determina o tempo após o qual ninguém poderá entrar na sessão sem sua permissão.

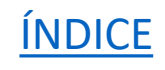

<span id="page-18-0"></span>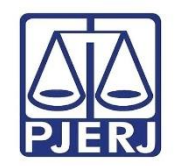

# **2. Realizando a Sessão**

2.2 Criando uma Sessão pelo Webex Eventos

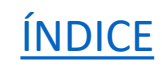

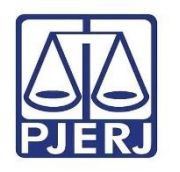

Para realizar uma Sessão usaremos a opção Webex Events localizada no canto inferior esquerdo

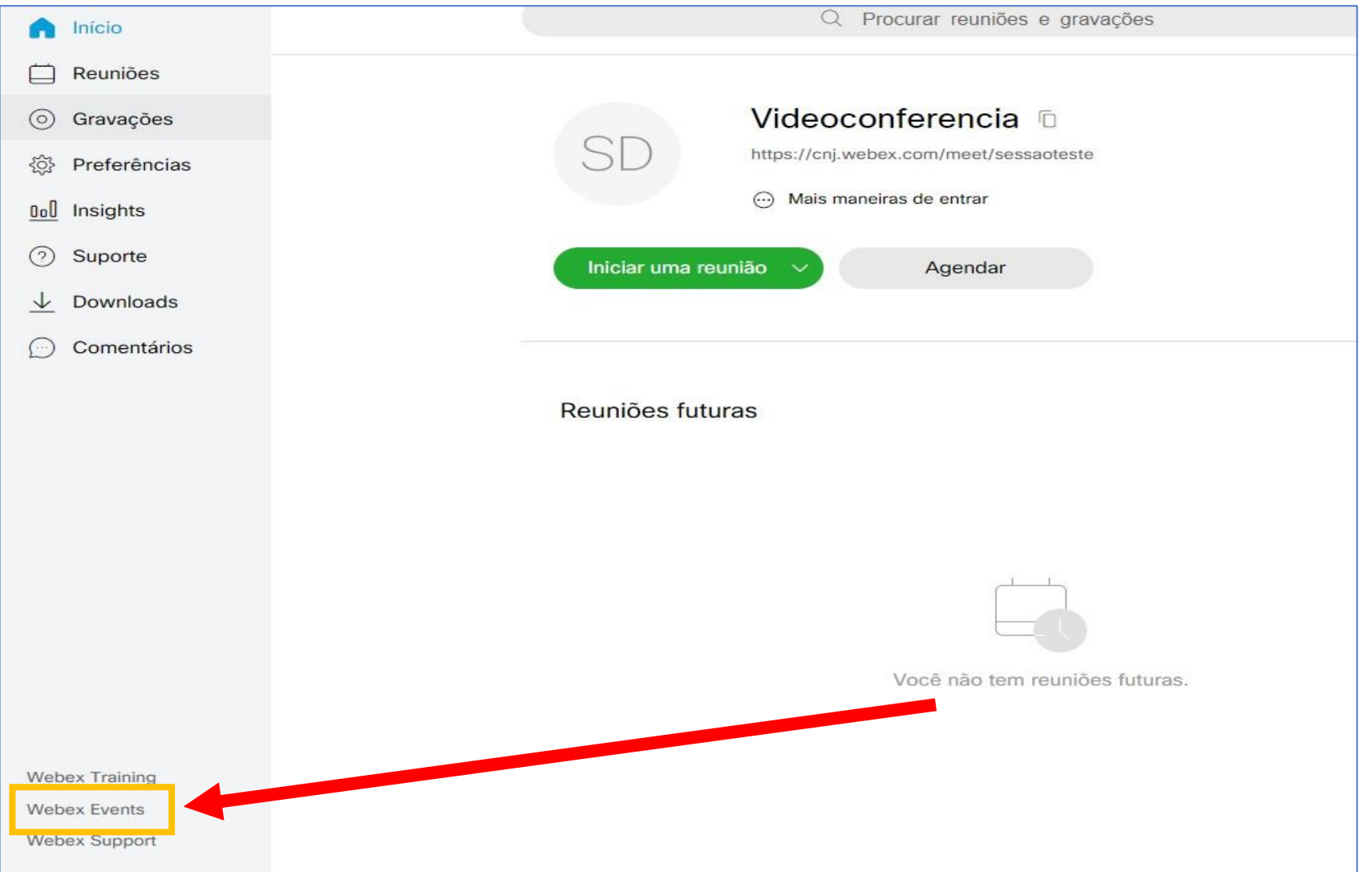

[ÍNDICE](#page-5-0)

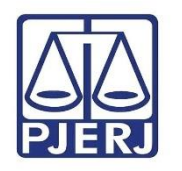

Dentro do Webex Events**,** selecione no menu à esquerda a opção Agendar um evento.

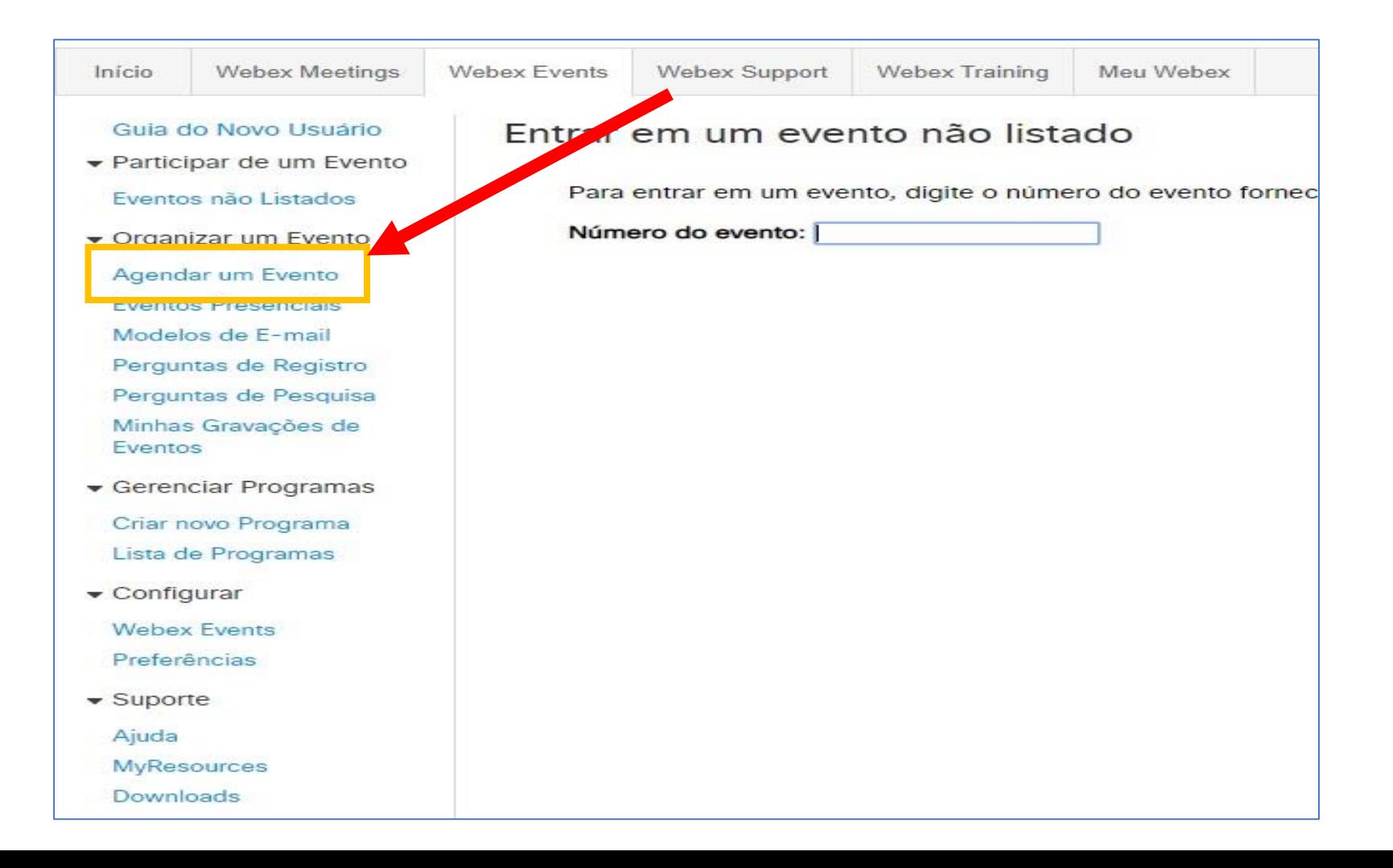

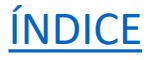

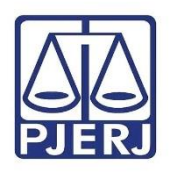

Será aberta uma página que solicita informações sobre a Sessão que será realizada. Ao final, a opção

de "Salvar Modelo" será exibida, assim as configurações poderão ser usadas para futuras sessões.

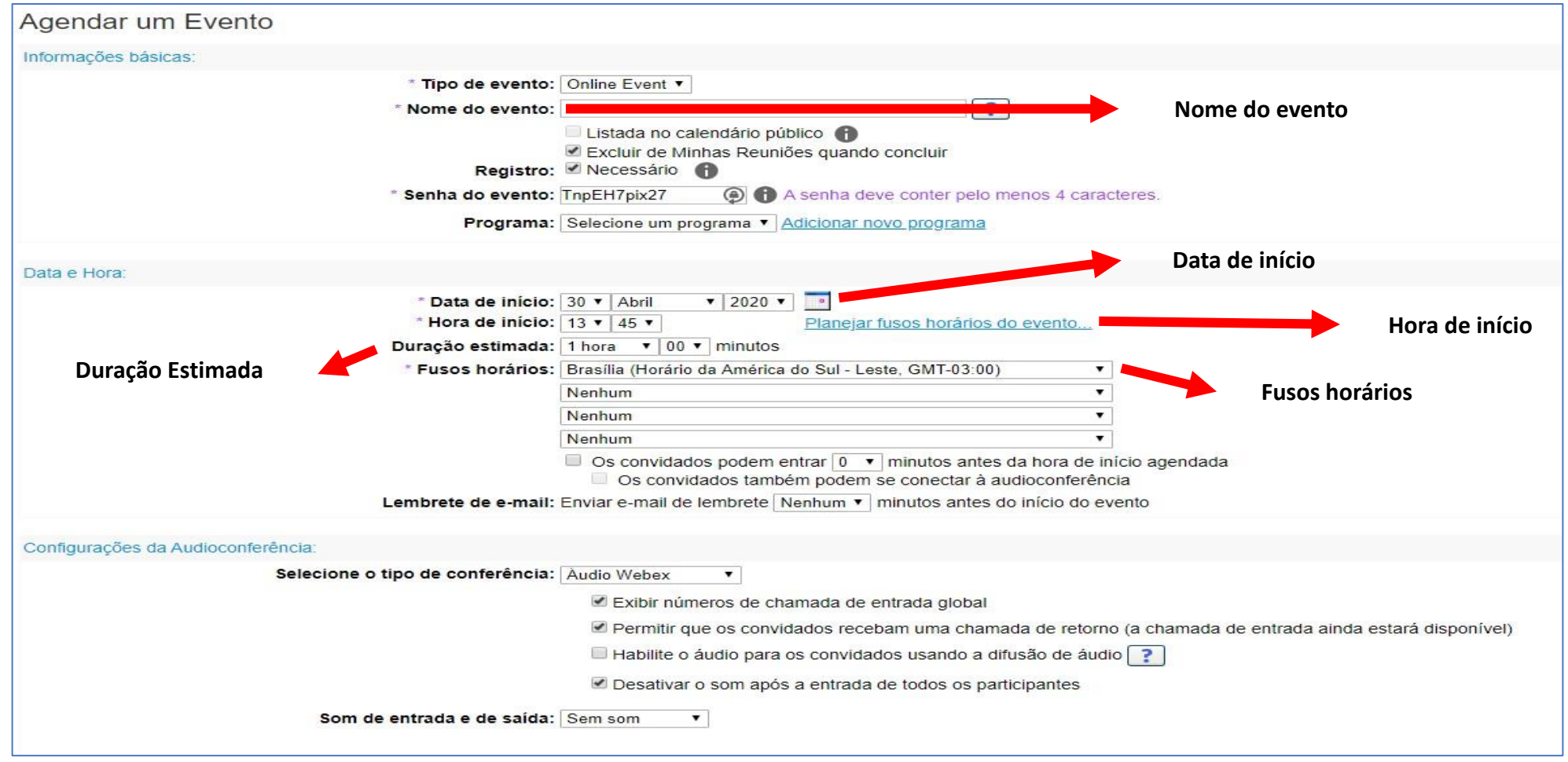

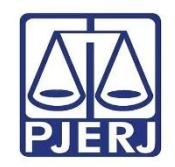

- **Nome do Evento:** Coloque o nome do seu evento, exemplo: "Sessão da 11ª Câmara Cível."
- **Senha do Evento**: Defina uma senha. A senha será necessária para acesso dos participantes que utilizarem um aplicativo móvel ou desktop.
- **Data, hora, duração, fuso horário:** Preencha de acordo com a necessidade.

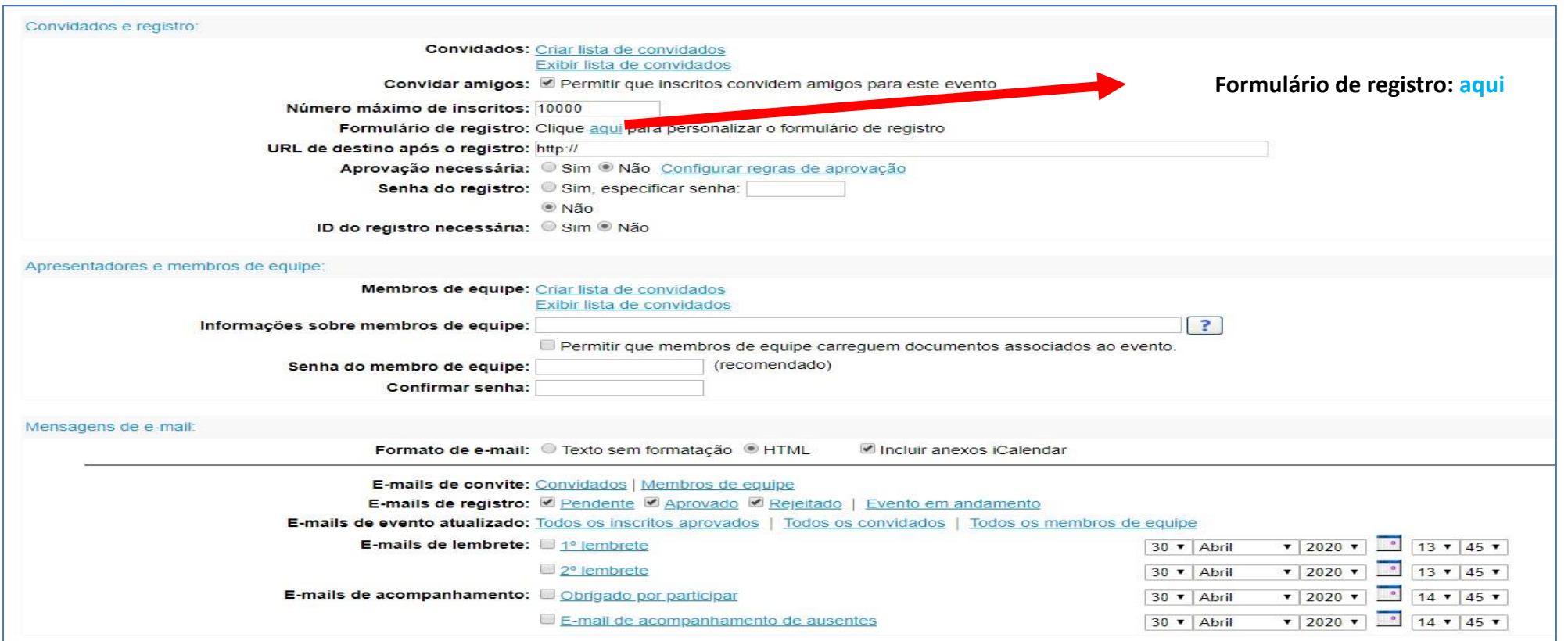

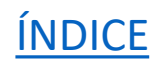

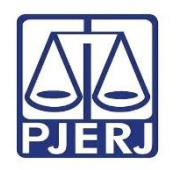

• Formulário de Registro: Clique na opção para exibir o formulário e gerenciar as perguntas que serão requisitos para o participante responder antes de entrar na sessão. A informação cadastrada fará parte da lista de perguntas. Ao marcar a opção Necessário ( ), o campo será de preenchimento obrigatório. Para que uma pergunta seja ®-se verificar se <sup>é</sup> adequada <sup>a</sup> todos os participantes da sessão. acionada como obrigatória, deve-se verificar se é adequada a todos os participantes da sessão.

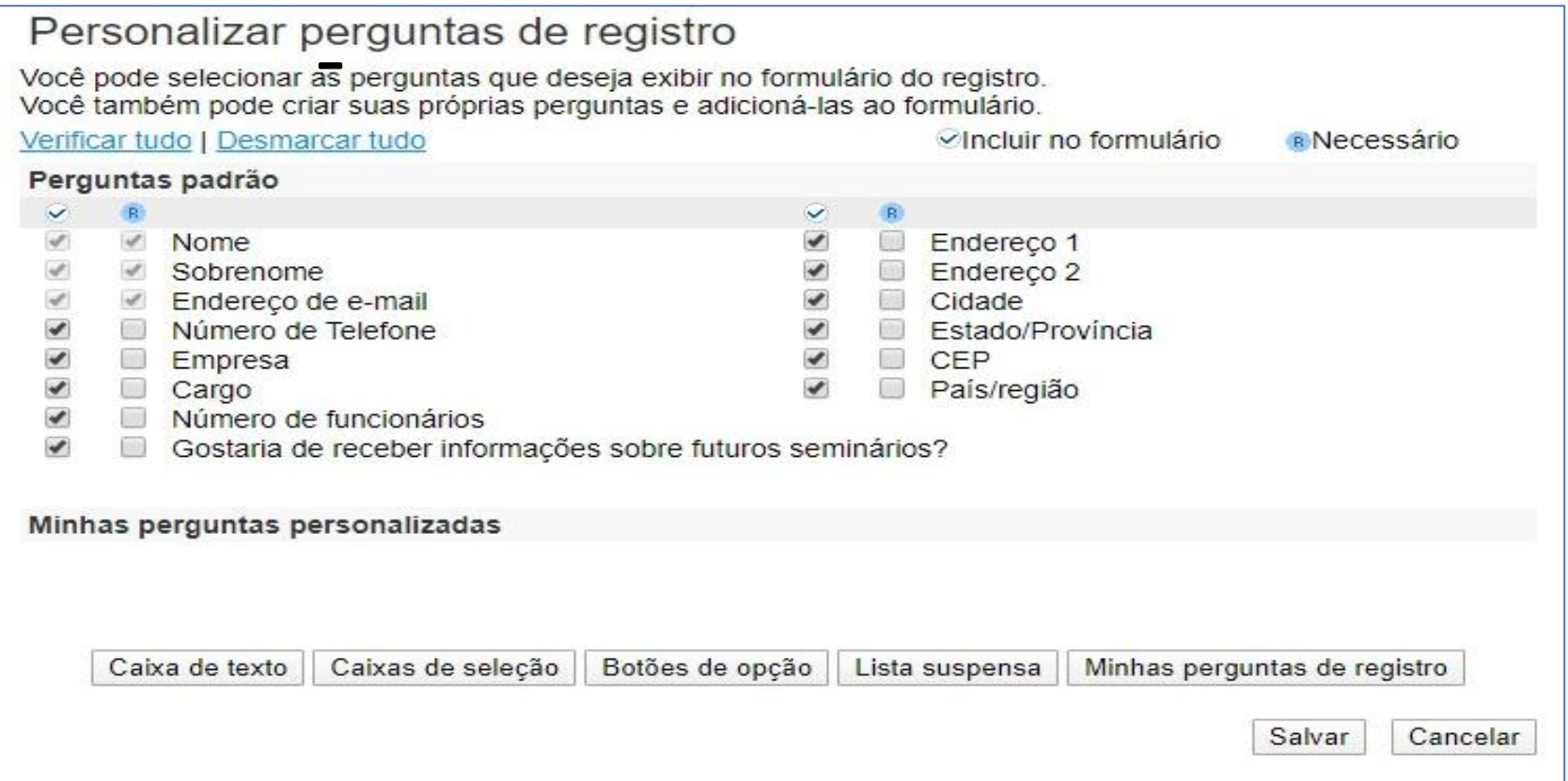

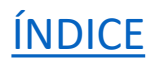

Note que a partir de *Endereço de e-mail* é possível remover as demais perguntas, se achar que são desnecessárias. Para isso, desmarque as opções que não devem ser exibidas.

É possível, também, formular perguntas personalizadas, clicando em Caixa de Texto.

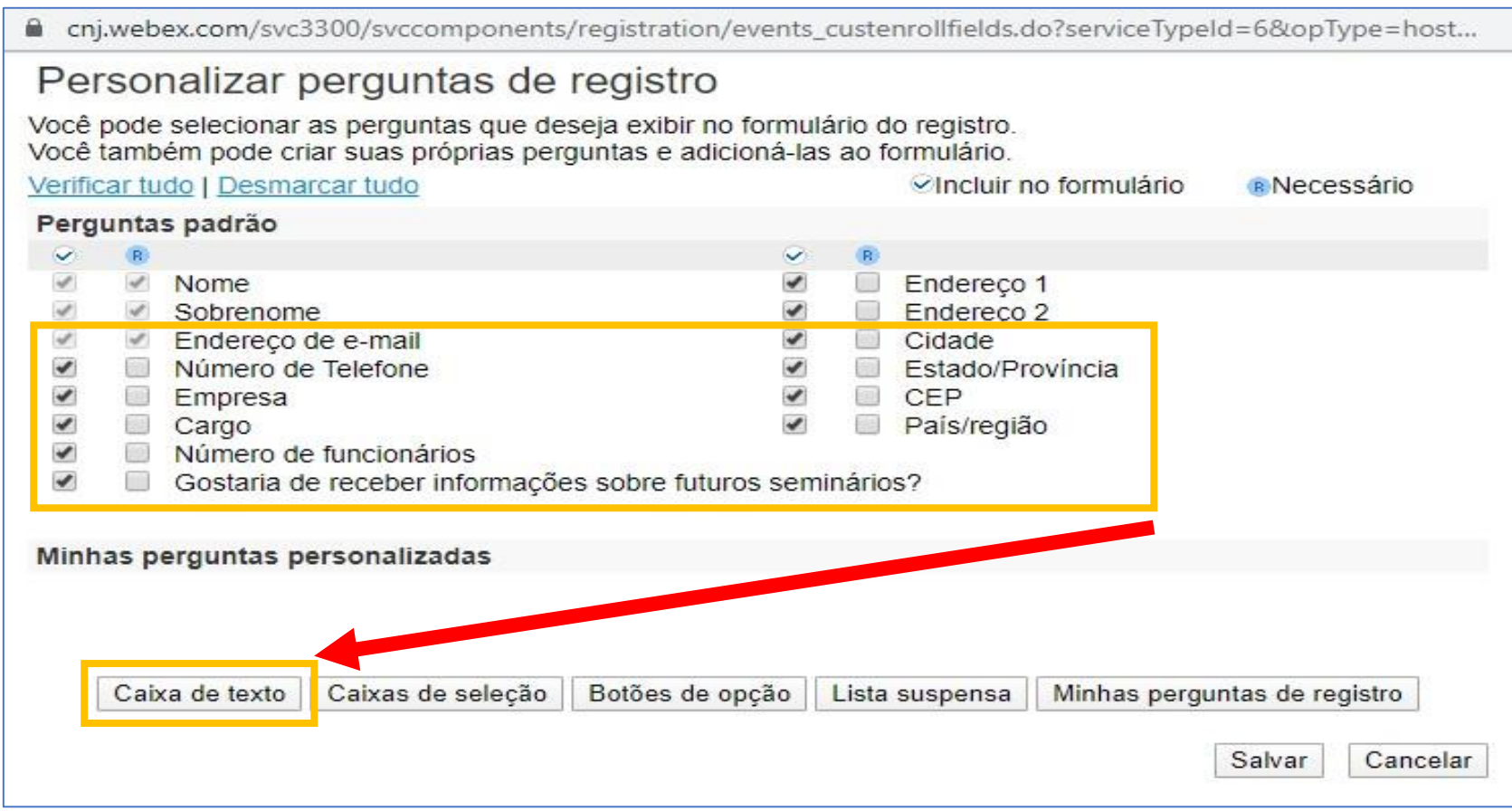

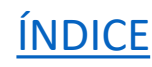

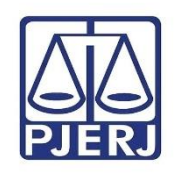

Informe a descrição da pergunta em Rótulo da caixa de texto.

Defina a quantidade de linhas, a largura e clique em Salvar.

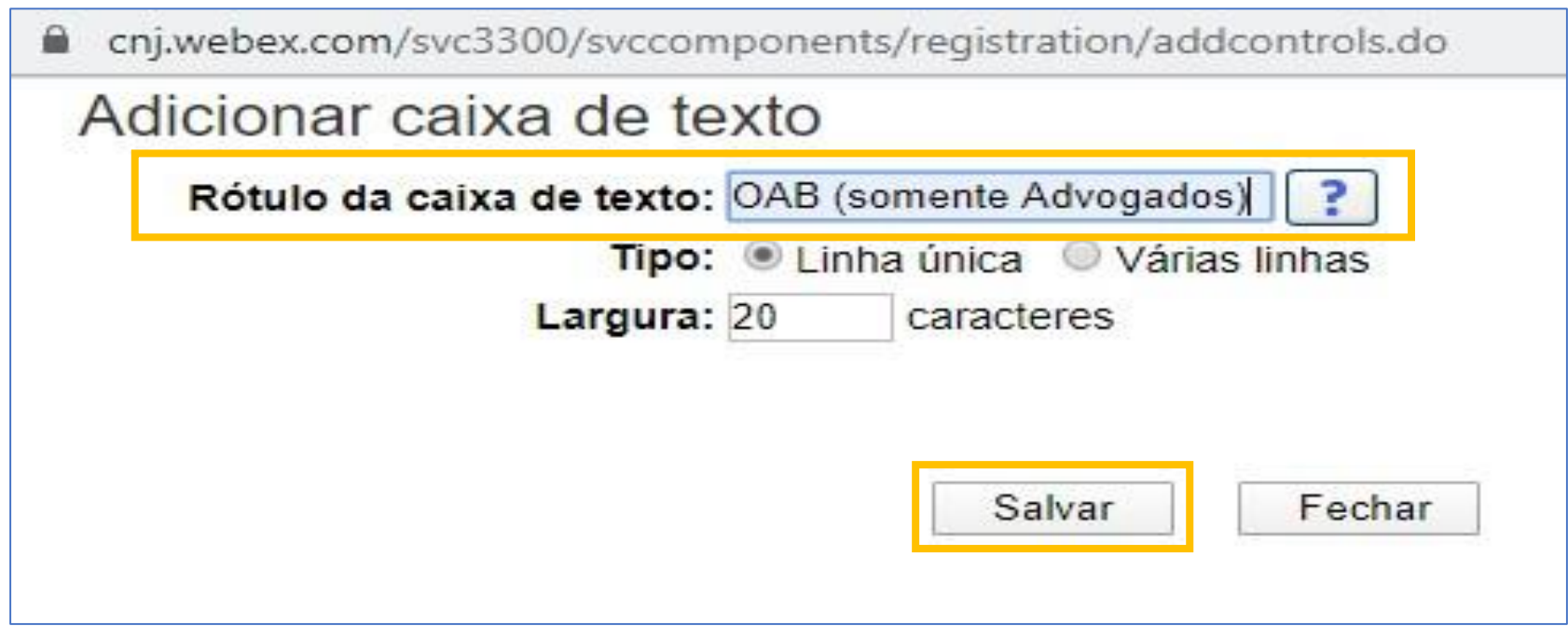

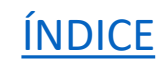

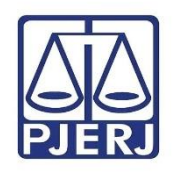

Quando todas as perguntas do Formulário de Registro estiverem configuradas, clique em Salvar.

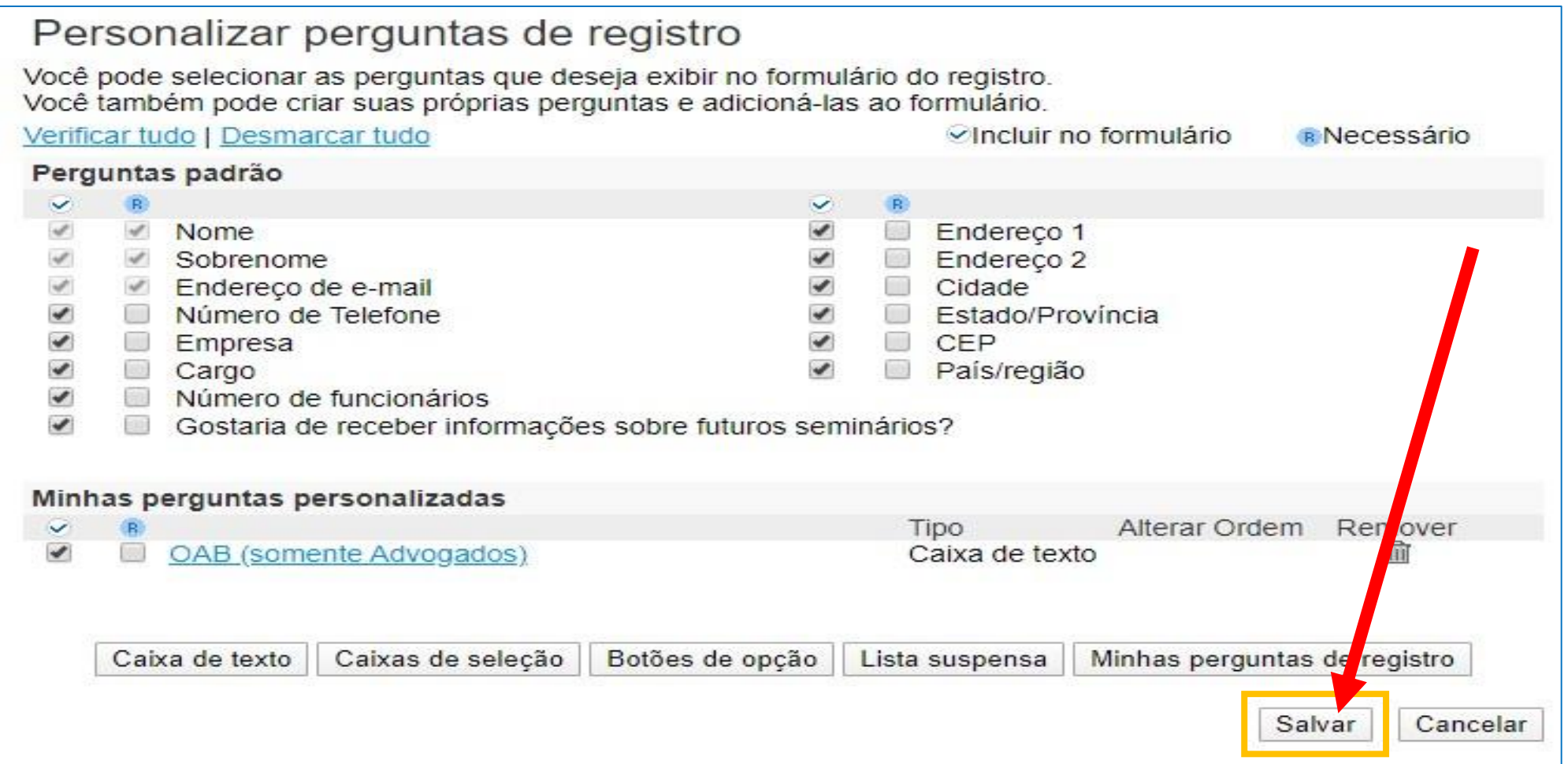

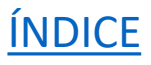

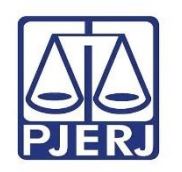

Embora exista um campo para convidar membros da equipe, **não use esta opção**; deixe-a sem preenchimento, pois para ingressar diretamente como *Membro de equipe* será exigido cadastro no Webex. Um convidado da Sessão poderá ser promovido a *Membro da equipe* pelo Organizador. E é exatamente assim que será feito para Magistrados e membros do MP.

Clique em Agendar este Evento ao fim da página.

Agendar este evento Voltar

Ao ser exibida a janela abaixo, clique em Enviar posteriormente.

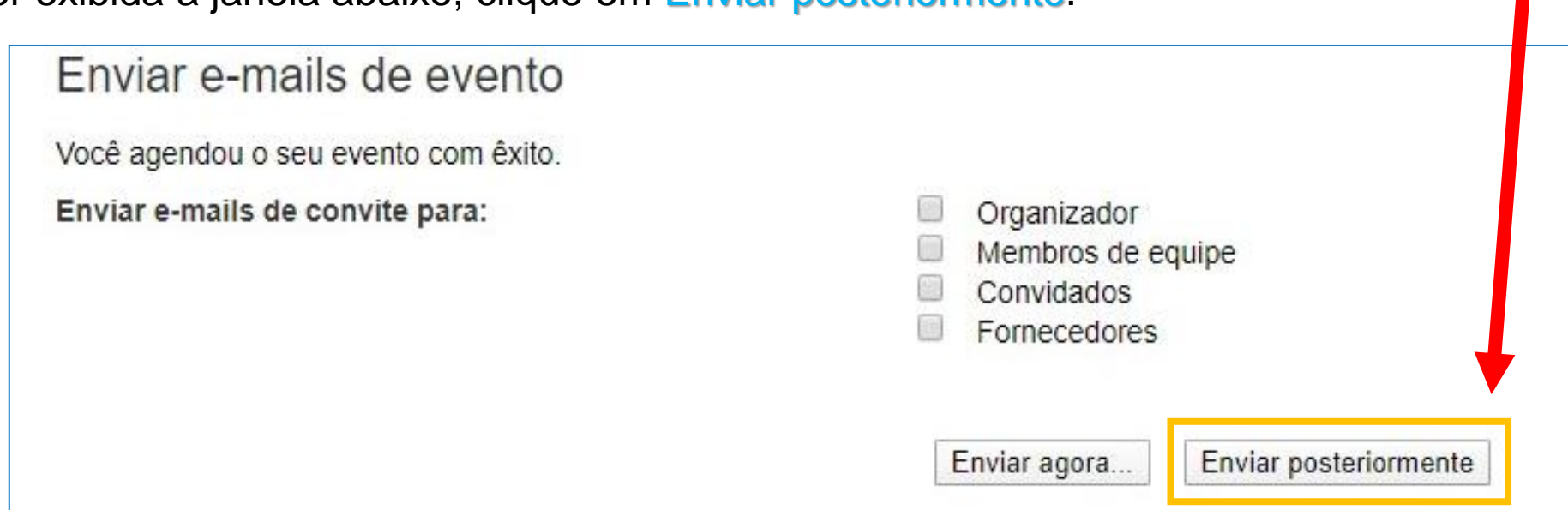

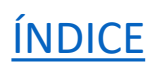

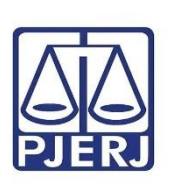

As informações do seu evento serão exibidas. A mais importante é o link de acesso que consta em Endereço do evento para convidados. **Copie este link para divulgá-lo entre os participantes, pois todos ingressarão na sessão através dele, conforme veremos adiante.**

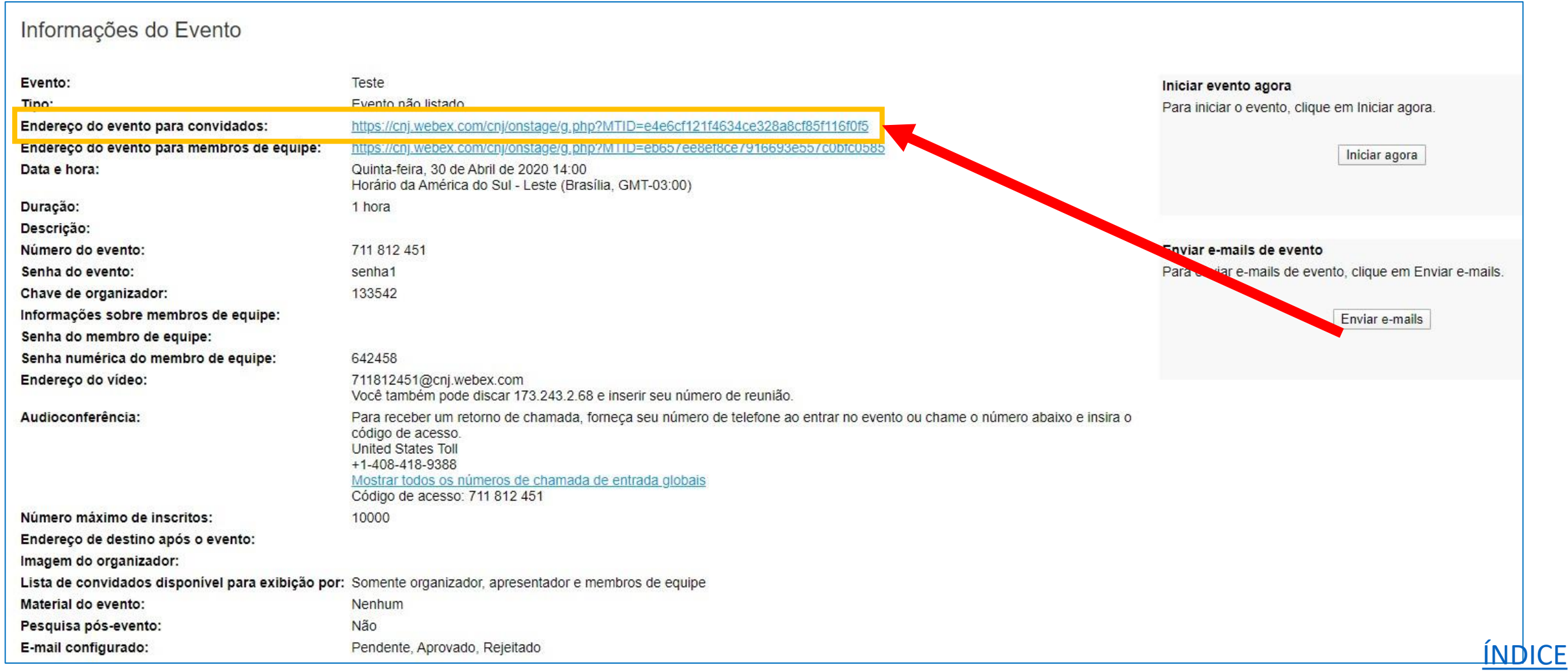

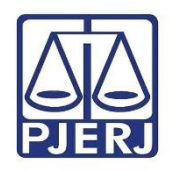

**Atenção:** Como dito anteriormente, **não use** o link **Endereço do evento para membros da equipe**, pois neste caso será exigido cadastro para ingressar na sessão. Os Magistrados e membros do MP ingressarão inicialmente como convidados e você os promoverá a Membros da Equipe, situação que confere o privilégio de fala, exibição de imagem e controle do evento. Veremos como fazer isso mais à frente.

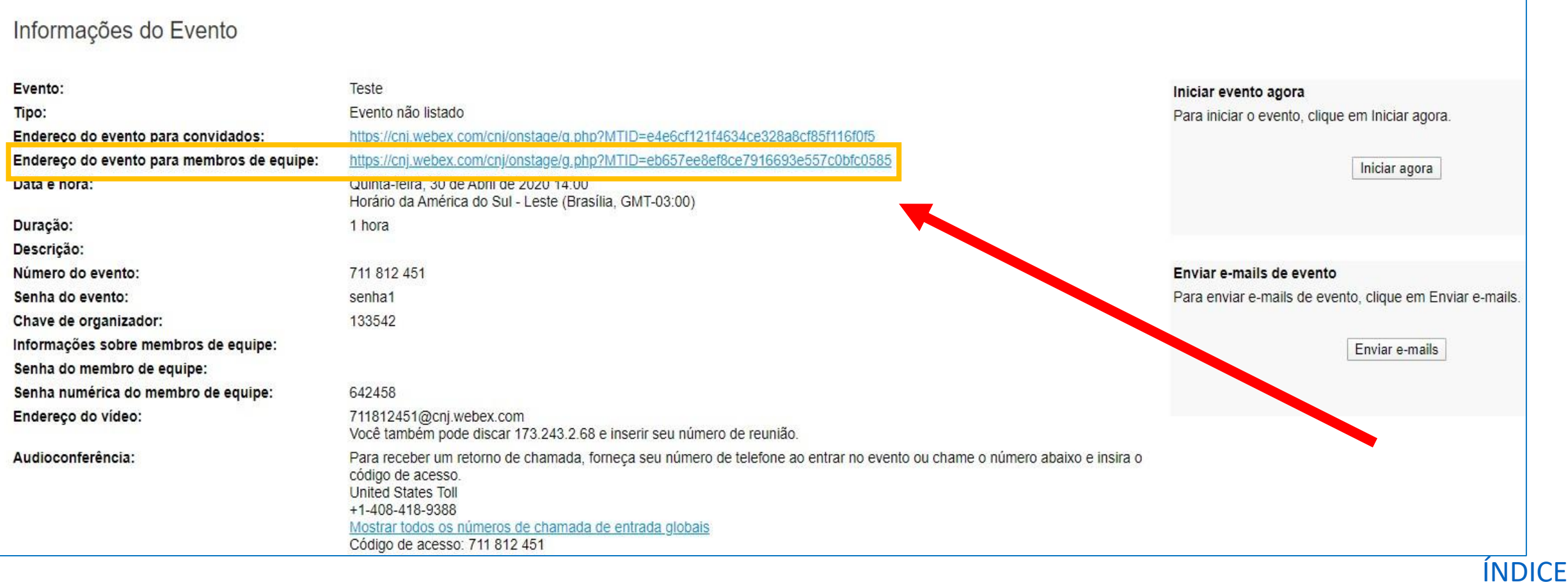

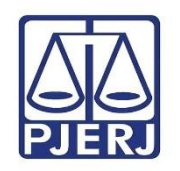

Atenção: Caso feche a janela anterior sem ter anotado o link de Endereço do evento para convidados, não se preocupe: você terá acesso ao link na página inicial da sua sala virtual, ao clicar em cima do seu evento agendado.

Note que é possível iniciar o evento a qualquer momento, mesmo fora da hora marcada, ao clicar no botão Iniciar, no canto inferior direito.

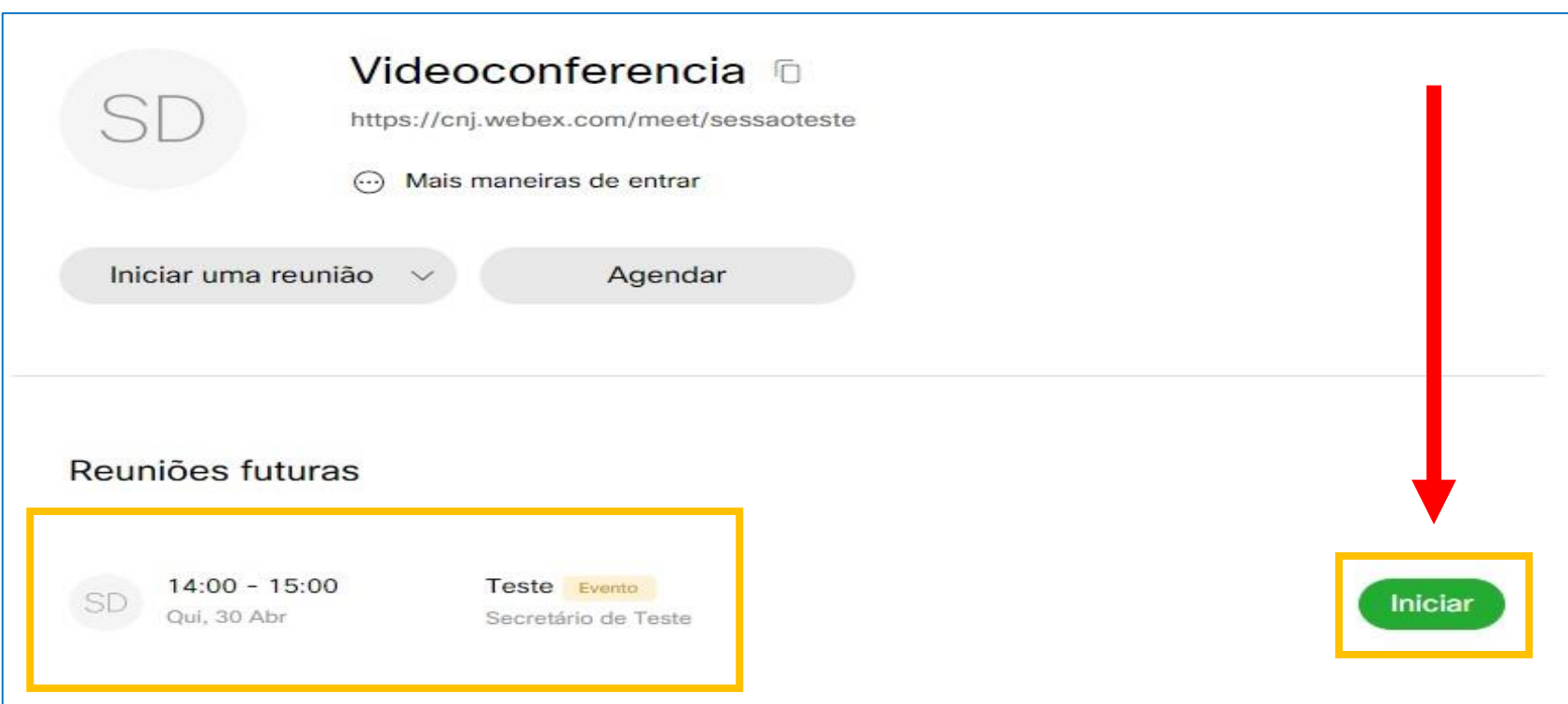

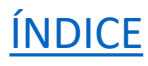

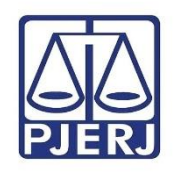

**Obs.:** Ao sair da criação de eventos, o Webex alterará sua exibição automaticamente para a versão clássica. Na parte superior da tela, à direita, é possível retornar para exibição moderna**.**

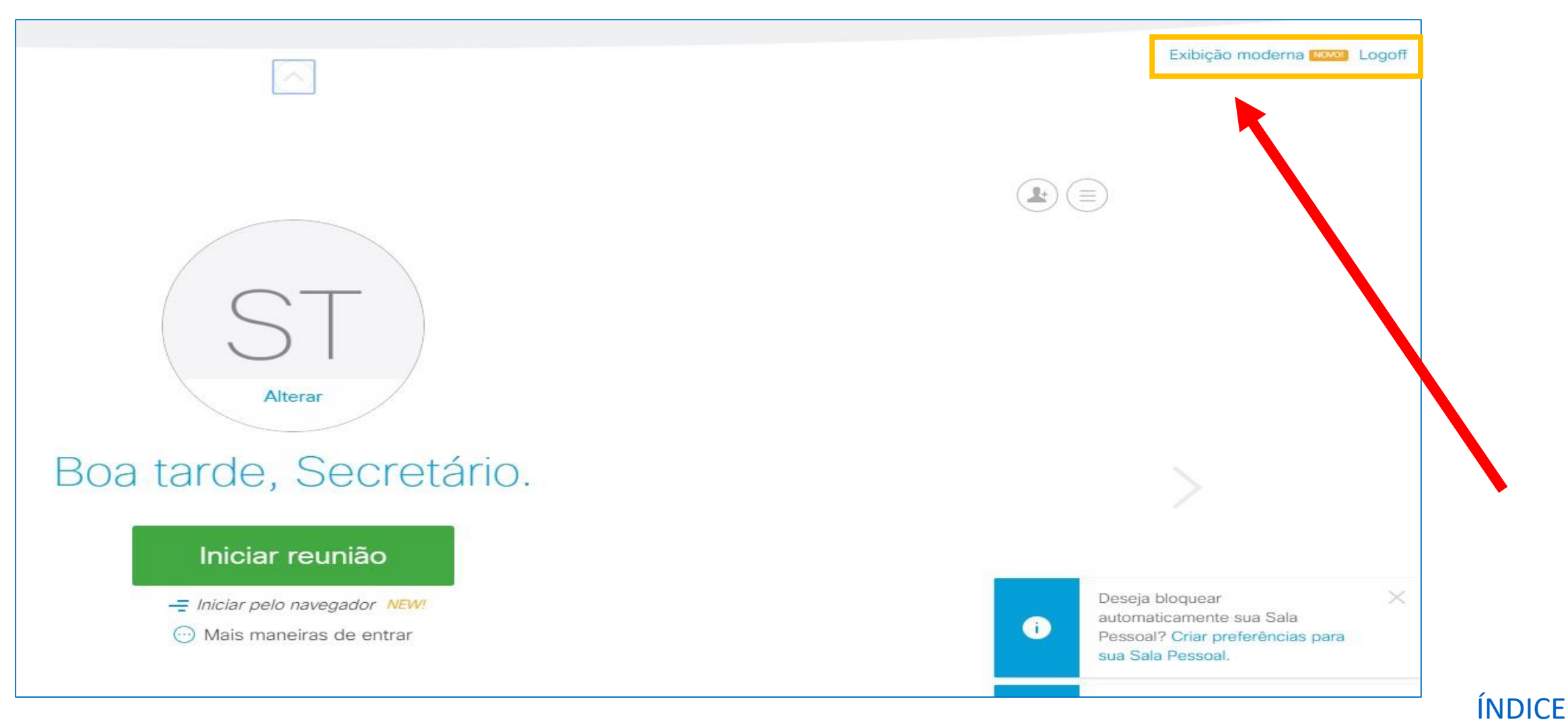

# <span id="page-32-0"></span>**3. Divulgando o link de Acesso**

3.1 Publicação na pauta da Sessão

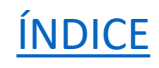

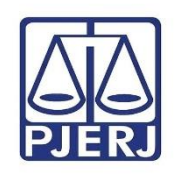

- Divulgação do link de acesso
	- Publicação na pauta da sessão

Para dar publicidade ao link da videoconferência - necessário para que advogados e MP participem da sessão de julgamento virtual - é possível inseri-lo no cabeçalho da publicação de pauta da sessão de julgamento. No módulo Movimentação do **eJUD** vá em Publicação > Configurações > Por Local.

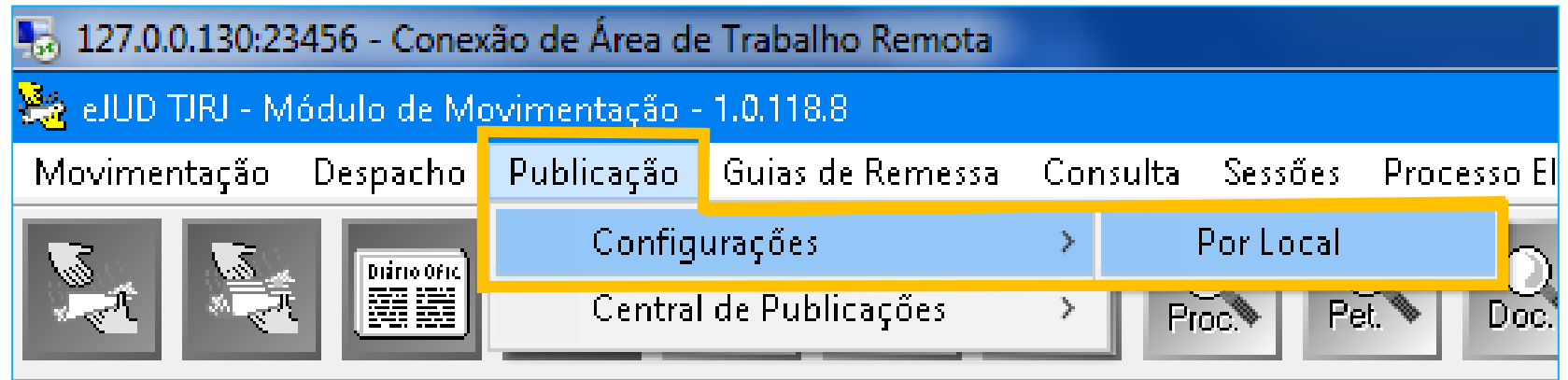

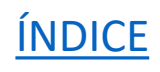

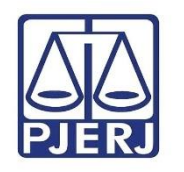

Preencha o código da Câmara, o tipo de publicação 18 - Edital Pauta de Sessão Virtual e clique no botão Cabeçalho.

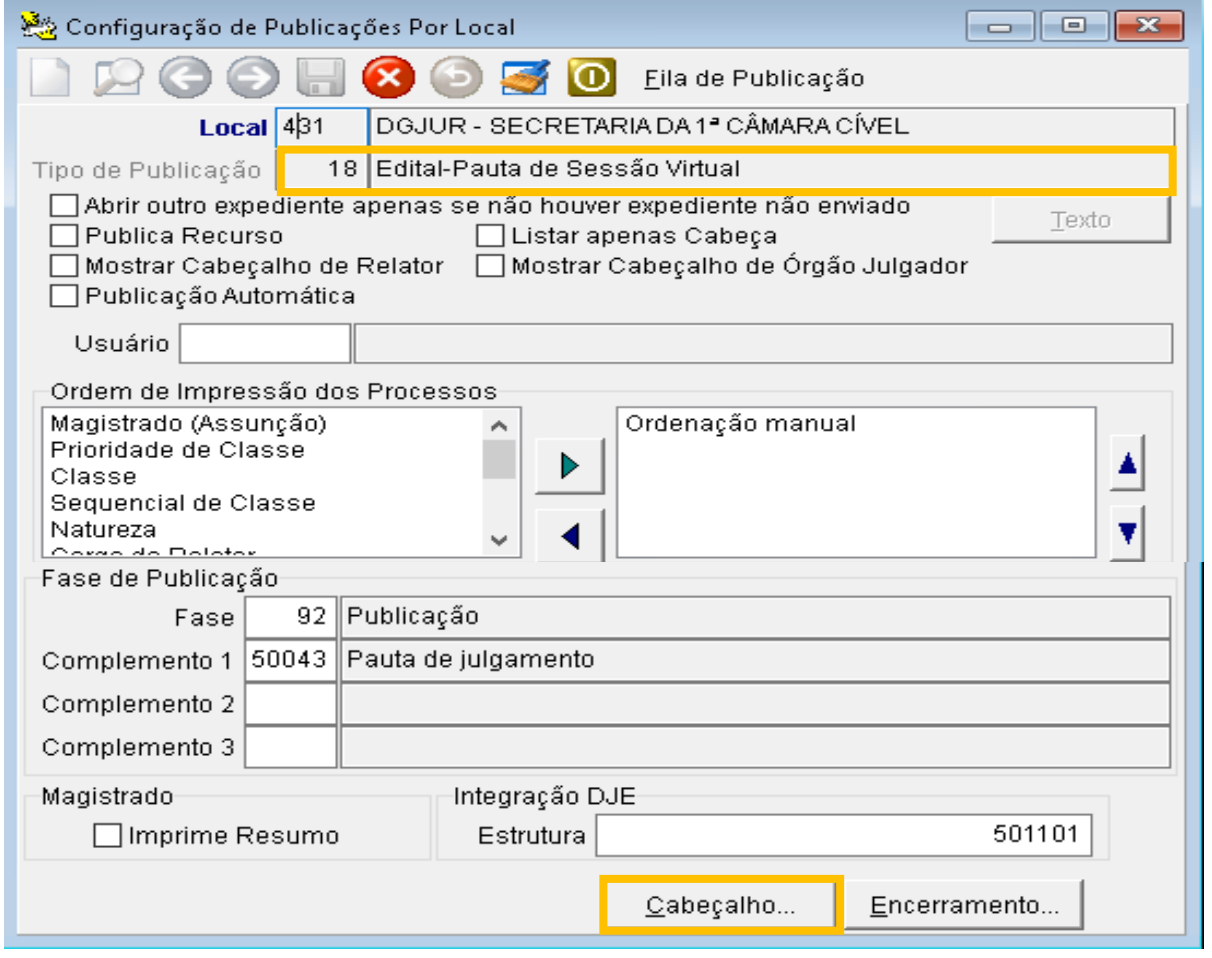

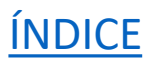

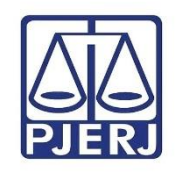

Na tela Cadastro de Texto, insira o link ao final do texto do cabeçalho e clique em Gravar (botão em forma de disquete).

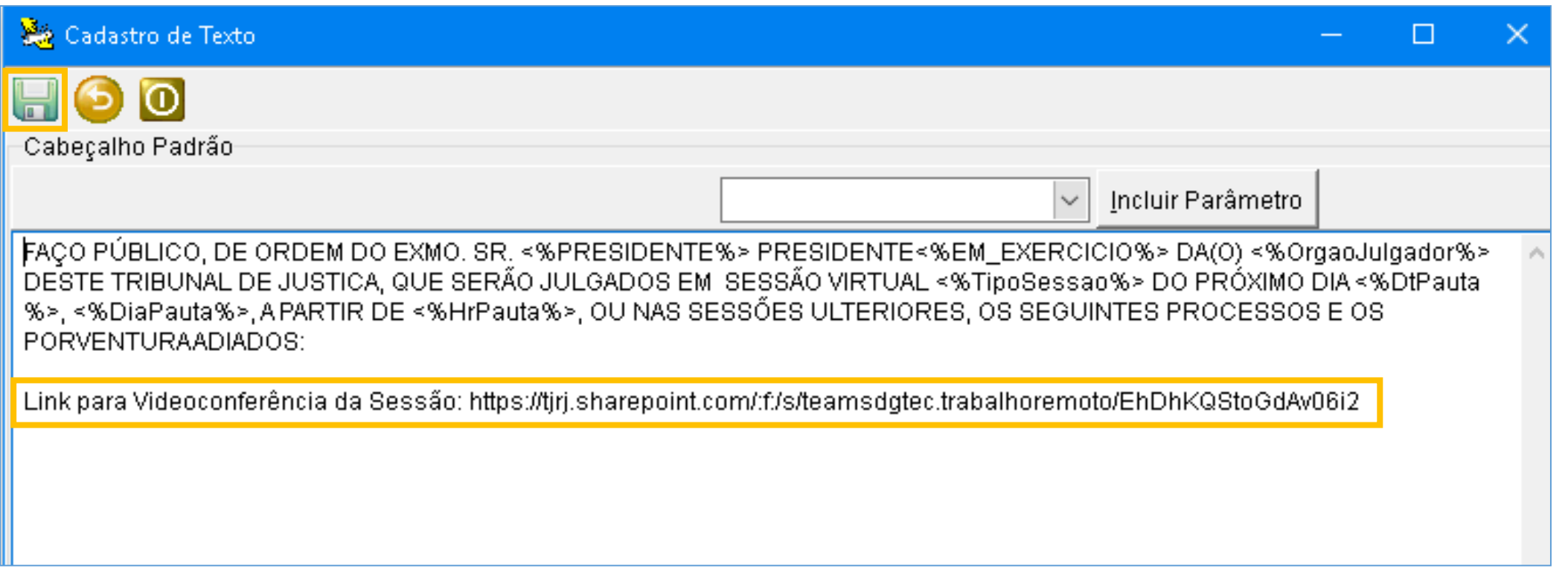
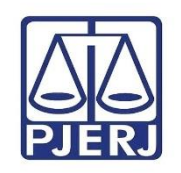

O link será incluído na pauta da sessão de julgamento publicada no Diário da Justiça Eletrônico - DJERJ.

TRIBUNAL DE JUSTICA DO ESTADO DO RIO DE JANEIRO

\*\*\* SEGUNDA CAMARA CIVEL \*\*\*

EDITAL-PAUTA

FACO PÚBLICO, DE ORDEM DO EXMO. SR. DES. JESSE TORRES PEREIRA JUNIOR PRESIDENTE DA SEGUNDA CAMARA CIVEL DESTE TRIBUNAL DE JUSTICA, QUE SERÃO JULGADOS EM SESSÃO VIRTUAL DO PRÓXIMO DIA 30/03/2020, SEGUNDA-FEIRA, A PARTIR DE 00:00:00. OS SEGUINTES PROCESSOS E OS PORVENTURA ADIADOS, NA FORMA DA DELIBERAÇÃO ADMINISTRATIVA DA 02<sup>8</sup> CÂMARA CÍVEL, PUBLICADA NO DIÁRIO DE JUSTICA ELETRÔNICO DO ESTADO DO RIO DE JANEIRO DE 30.08.19. E DO REGIMENTO INTERNO DO PODER JUDICIÁRIO DO ESTADO DO RIO DE JANEIRO.

Link para Videoconferência da Sessão: https://tjrj.sharepoint.com/:f:/s/teamsdgtec.trabalhoremoto/EhDhKQStoGdAv06i2

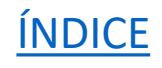

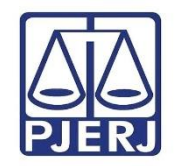

# **3. Divulgando o link de Acesso**

3.1 Disponibilização no site do PJERJ

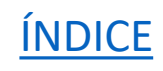

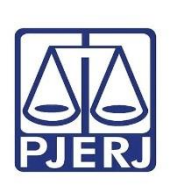

Para visualizar esse link, acesse a página da Câmara em **Página Inicial** > **Endereços e Telefones** > **Órgãos Julgadores** e, em **Pauta da Sessão**, clique na data da sessão que deseja consultar.

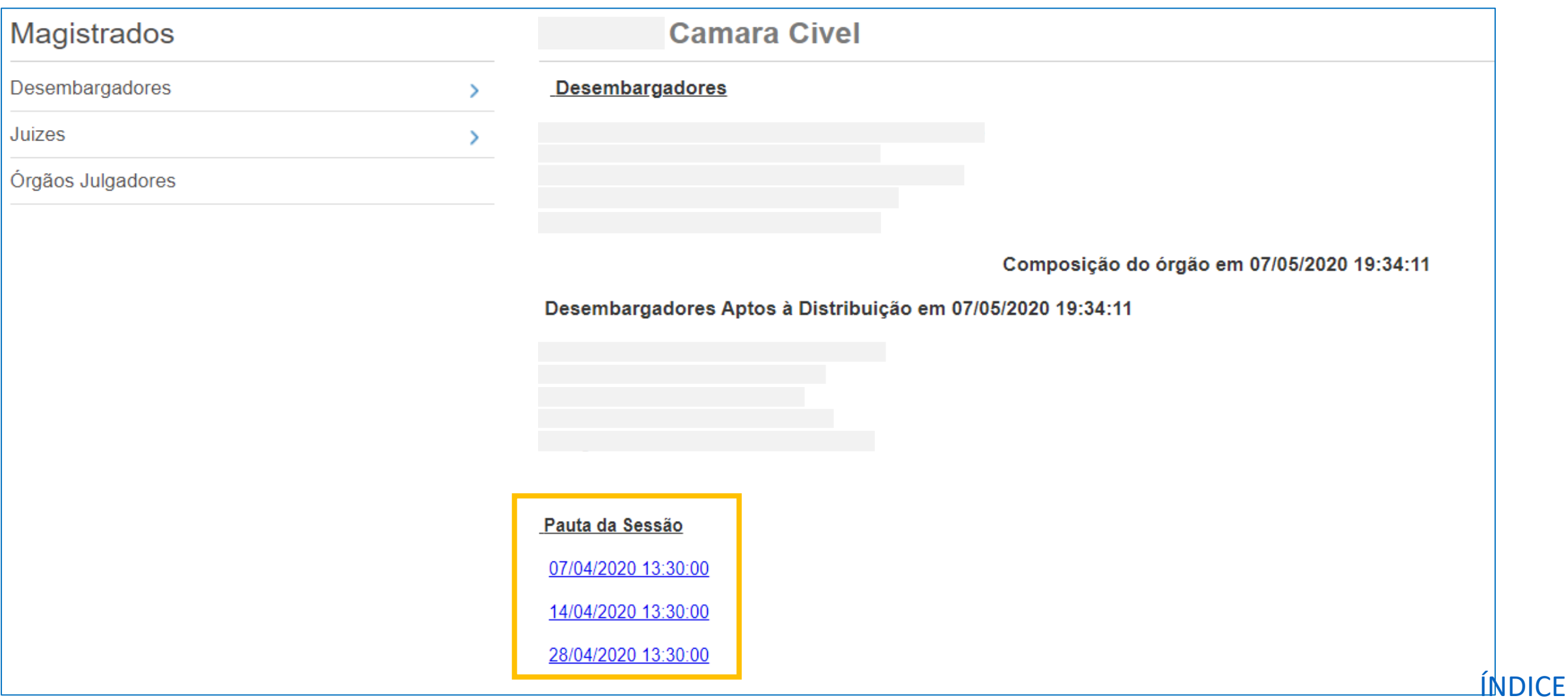

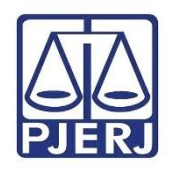

#### • **Disponibilização no site do PJERJ**

O cabeçalho da pauta da sessão de julgamento que foi publicada no DJERJ repercute de forma automática na página da Câmara no site do PJERJ, onde o link de acesso também ficará disponível para consulta.

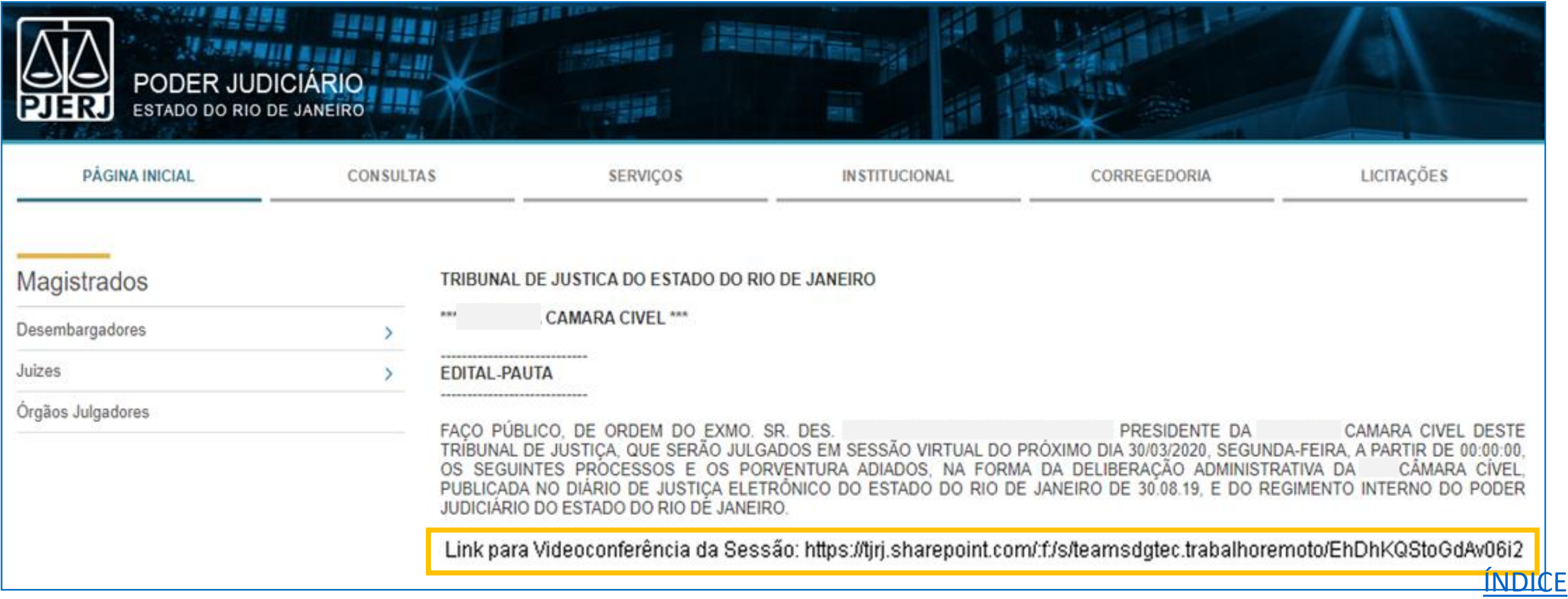

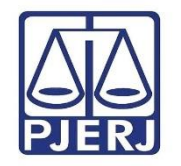

# **4. Gerenciando a Sessão**

4.1 Premissas e melhores práticas

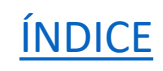

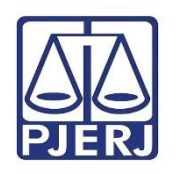

#### **Premissas e melhores práticas**

- ❑ Número máximo de participantes: 1.000.
- □ O Organizador deve estar dedicado a controlar o evento.
- ❑ Sugere-se a Câmara se reunir pelo menos 15 min antes do início da Sessão para que o Organizador delegue os Membros de equipe. Testar microfone e câmera.
- ❑ Ativar o microfone somente no momento de falar.

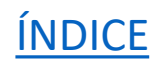

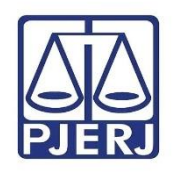

❑ Ativar a funcionalidade de "Sessão Prática", sempre que necessário, para que os *Membros de equipe* (Câmara) possam conversar sem serem ouvidos e vistos ("bastidores").

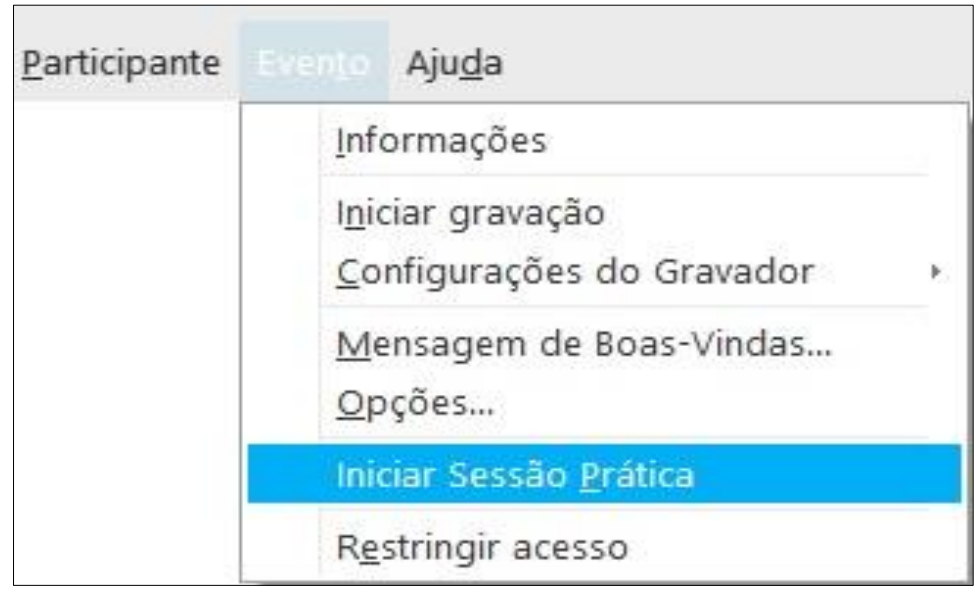

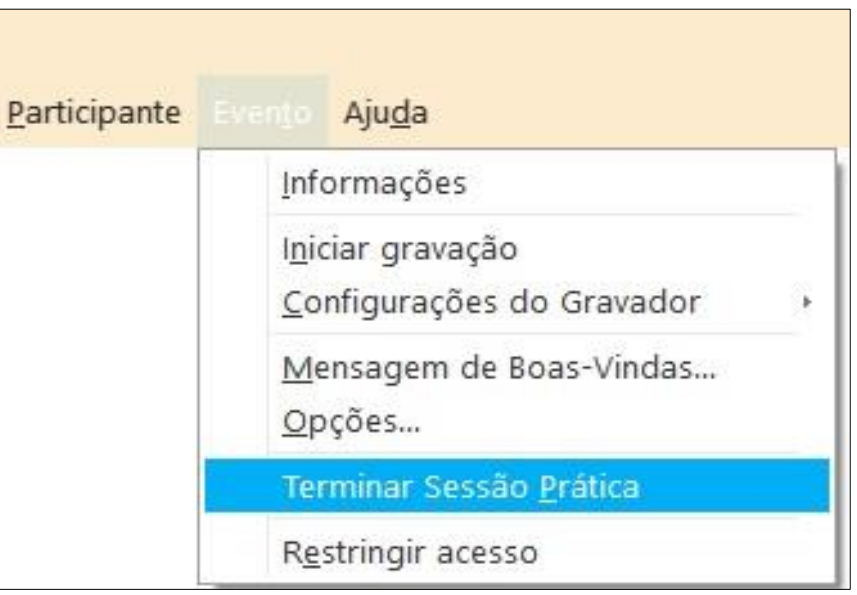

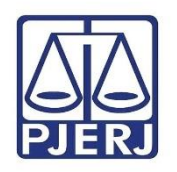

❑ Dar/retirar a palavra do advogado (desativar/ativar mudo do microfone) de acordo com a sua participação na Sessão.

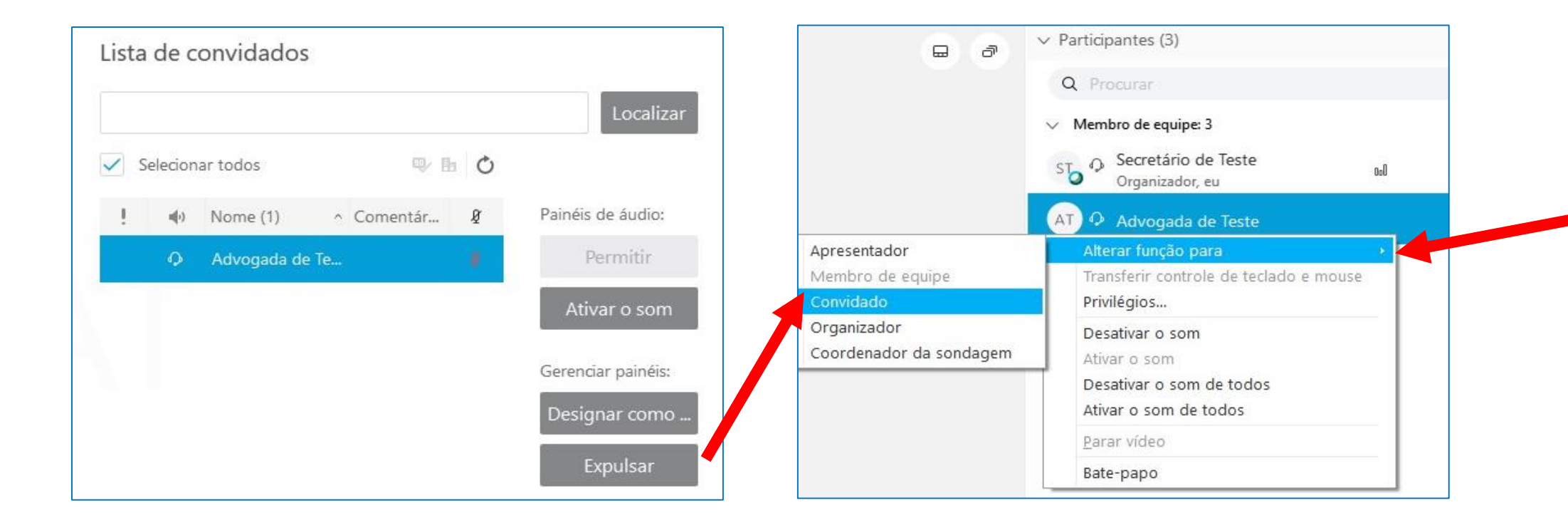

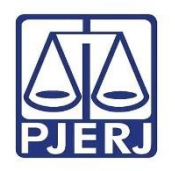

❑ Iniciar a gravação no começo da Sessão.

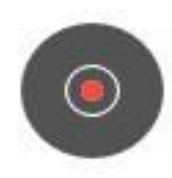

**Inicia/Encerra uma gravação**

❑ O Organizador deve habilitar a sua visualização para *em grade*  possibilitando ver todos os participantes. Os Desembargadores (e outros) ficam livres para escolher a sua visualização.

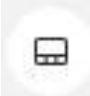

Localizado no canto superior direito, se acionado, permitirá a mudança da exibição da tela.

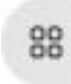

Visualização em grade.

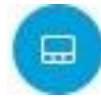

Visualização em tela cheia com miniaturas.

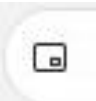

Visualização em tela cheia.

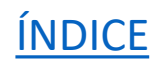

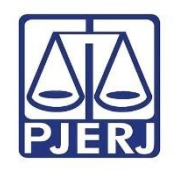

#### **Premissas e melhores práticas**

O Webex dispõe de 3 tipos de exibição de tela. Você verá os seguintes botões no canto:

Ao clicar no primeiro ( $\Box$ ) serão exibidas 3 opções:

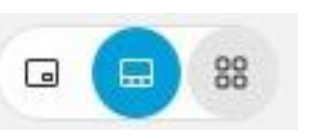

⊟

බ

- A opção de azul ( $\Box$ ) é a que vem marcada por padrão; ela exibirá a pessoa que está falando em tela maior e os demais em miniaturas embaixo.
- A primeira opção ( a ) exibirá apenas quem está falando na tela grande como na opção acima, porém sem as miniaturas embaixo.
- A terceira opção (  $\frac{1000}{1000}$  exibirá todos os participantes em grade. O Webex comporta até 25 participantes na exibição em grade. Importante dizer que os convidados não serão exibidos, mantendo a composição apenas dos Membros da Equipe.

**Obs.:** O Webex sempre exibe os participantes por ordem de fala. Nas opções de tela grande, aparecerá o participante que está falando em destaque. **INDICE** 

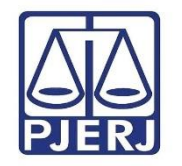

# **4. Gerenciando a Sessão**

4.2 Sessão Prática

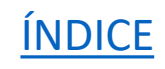

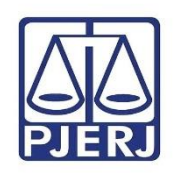

#### **Sessão Prática**

O modo **Sessão prática** permite que **Membros de equipe** - a Turma - consiga criar um ambiente privado, onde os **Convidados** param de ouvir e ver. Os Desembargadores podem conversar e deliberar somente entre eles.

Sugere-se usar esse recurso no início e no final da Sessão onde os Desembargadores podem conversar entre si.

É possível também usar esta função para os processos que correm em segredo de Justiça (mesmo efeito que "pedir que saiam da sala")

A mudança para **Sessão Prática** pode ser percebida facilmente, já que a janela do programa mudará para um tom rosado. É possível iniciar e finalizar a **Sessão Prática** a qualquer momento.

Caso esteja gravando, o programa perguntará se deseja continuar gravando durante a **Sessão Prática**.

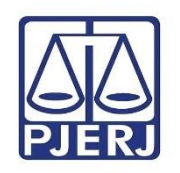

#### **Como Iniciar uma Sessão Prática**

Somente o **Organizador** pode iniciar uma **Sessão Prática**.

Clique na guia "Evento" e em seguida em "Iniciar Sessão Prática". Note que a janela está cinza (padrão):

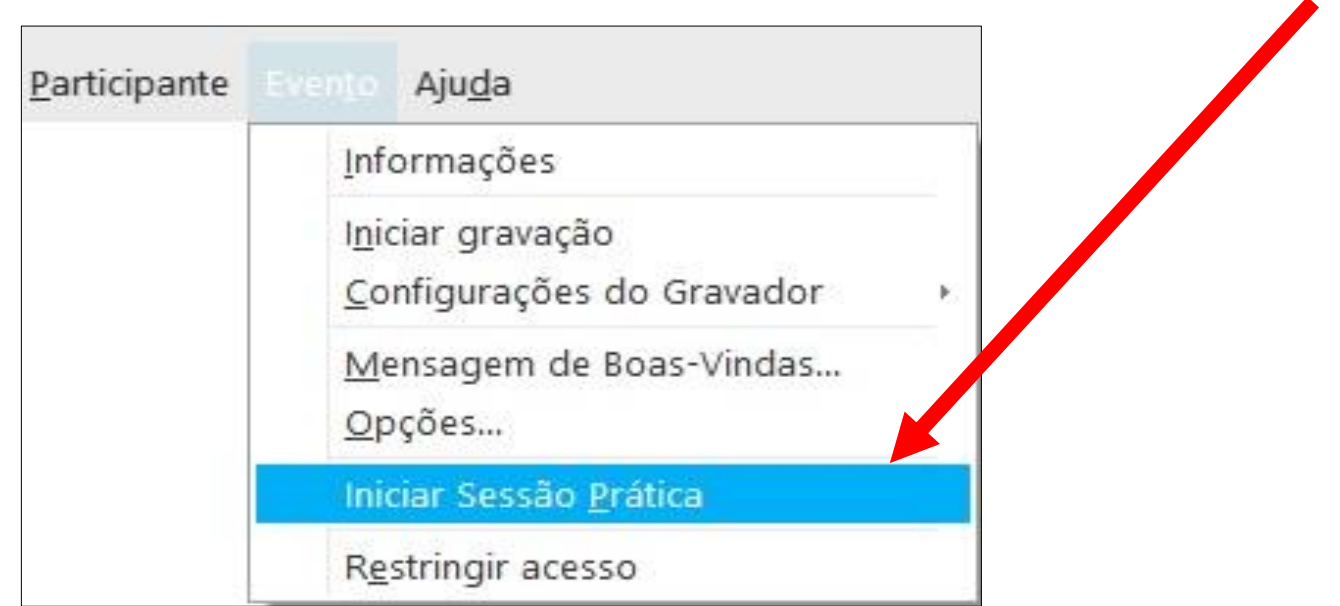

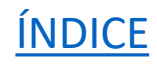

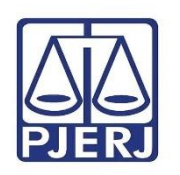

É exibido o seguinte aviso:

#### **Cisco Webex Events**

Você entrou na sessão prática do evento. Os participantes do evento principal não podem ouvir as comunicações na sessão prática.

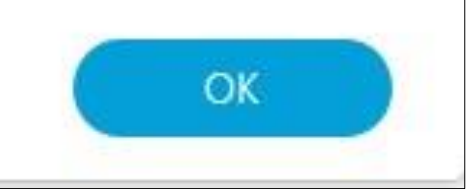

×

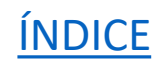

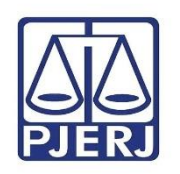

**Obs.:** Note que a janela do programa durante a sessão prática assume um tom rosado, sendo possível ter a certeza de quando este modo está realmente ativado.

Para terminar, clique em "Evento" e em seguida em "Terminar Sessão Prática":

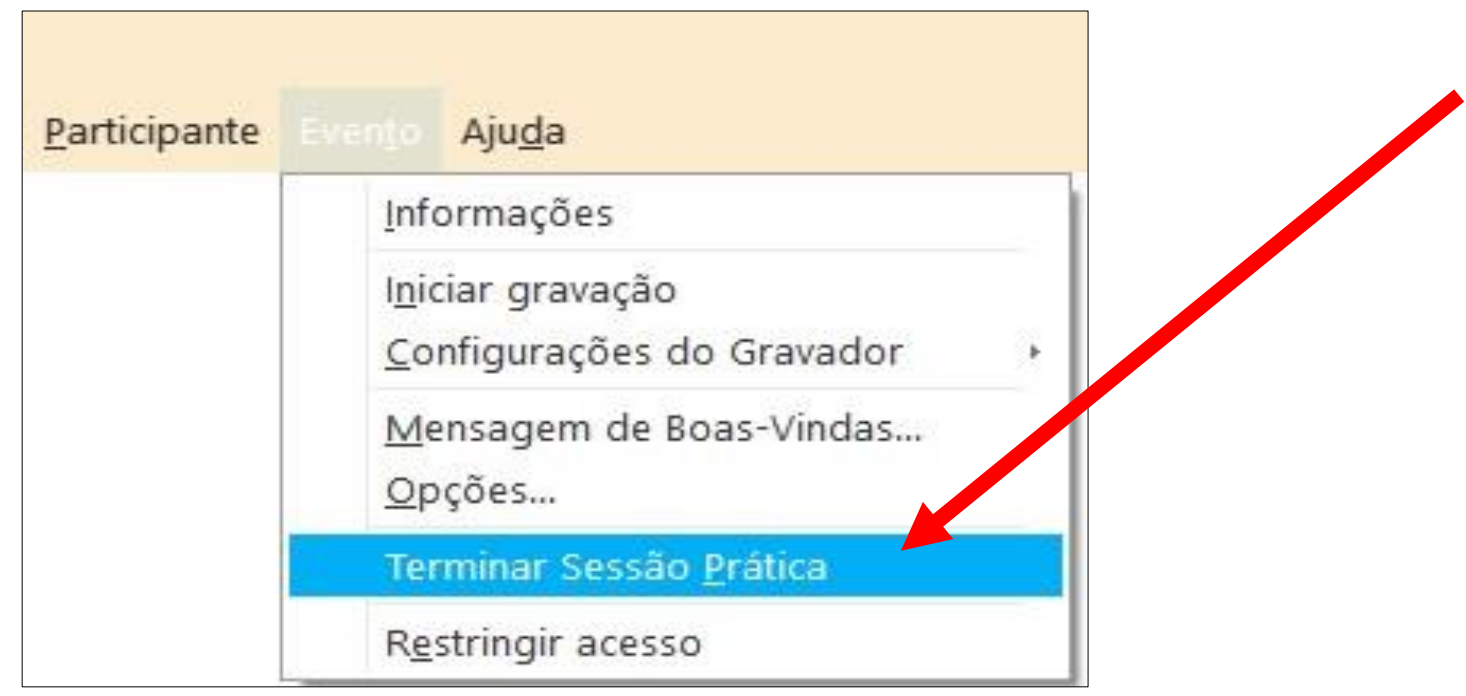

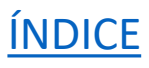

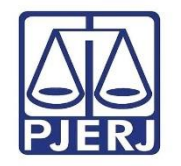

# **4. Gerenciando a Sessão**

4.3 Funções Gerais

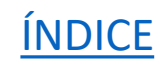

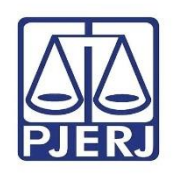

#### • **Funções gerais**

Ao ingressar na sessão, você verá o menu principal.

Quem não for organizador não terá todas as opções (como a de gravar, por exemplo).

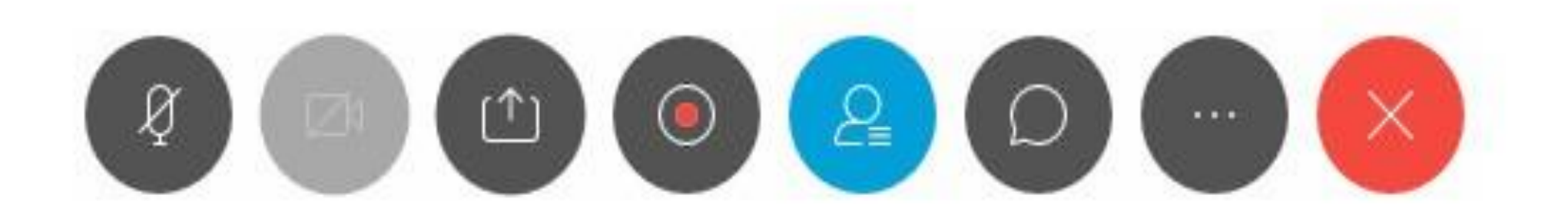

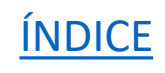

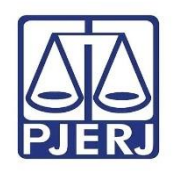

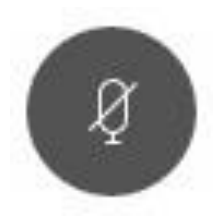

**Desativa ou ativa seu microfone -** Este botão é o mais útil para o bom andamento da sessão. **É fortemente aconselhável desativar o som sempre que o participante não estiver falando.** Quanto menos microfones ativados, melhor será a qualidade da transmissão, por diminuir o fluxo de dados e dar um ambiente limpo para quem estiver com a palavra.

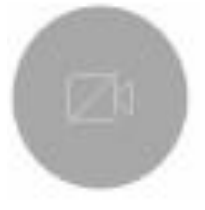

#### **Desativa ou ativa sua câmera**

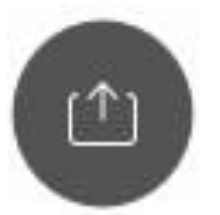

**Compartilha uma tela do seu computador** - Ao clicar neste botão, serão exibidas todas as janelas abertas no seu computador para que você escolha qual deseja compartilhar com os demais participantes.

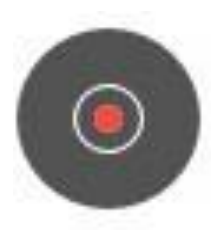

**Inicia/Encerra uma gravação** - No Webex Events é possível **gravar no computador** ou **gravar na nuvem** a Sessão.

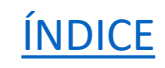

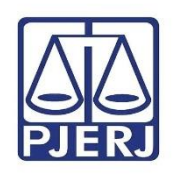

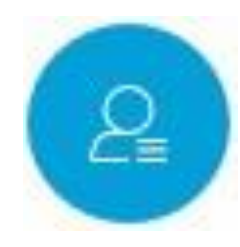

**Esta opção permite que você veja todos os participantes da reunião** - Ao clicar neste botão, os nomes de todos serão exibidos à direita. É muito importante, como organizador, deixar esta opção ativada para ter gerenciamento da sessão. Com ela, você consegue identificar um determinado participante, para ativar/ desativar seu som ou desativar sua imagem.

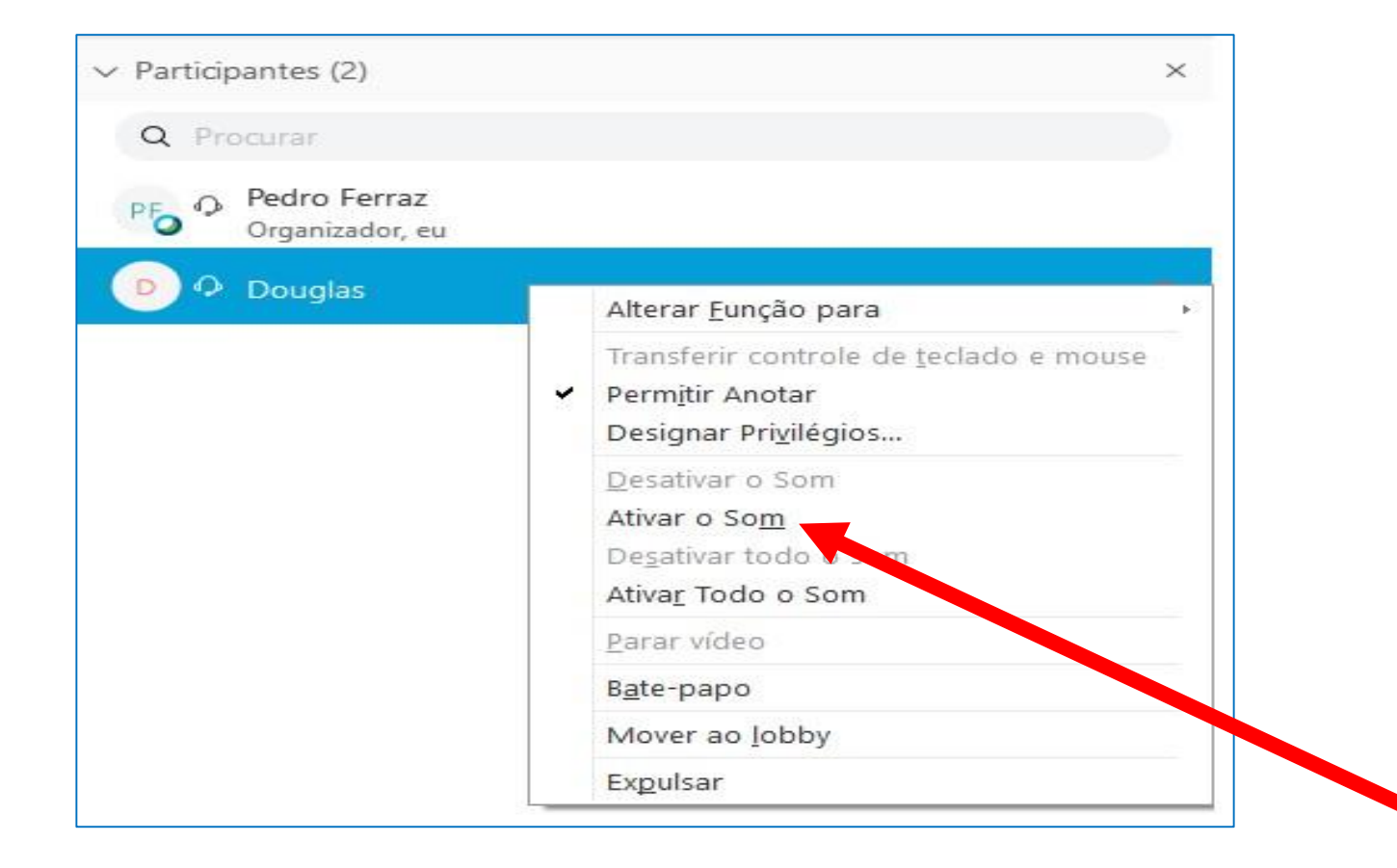

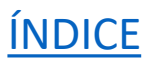

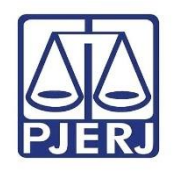

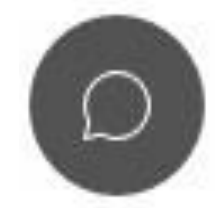

**Habilita o chat geral da reunião** - permite que os participantes conversem por escrito durante a sessão.

**Membros da equipe**: conseguem falar com todos de forma generalizada ou privada.

**Convidados** (Ex. advogados): conseguem falar com todos ou de forma privada com o **Organizador**.

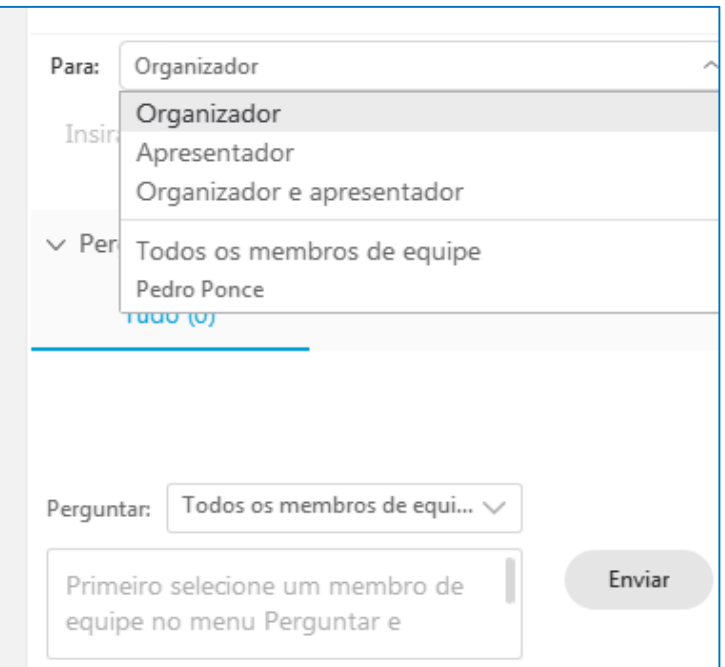

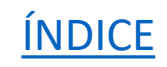

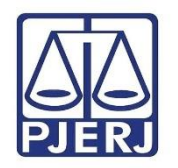

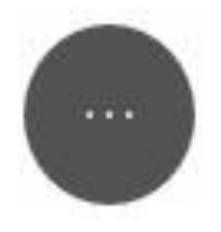

**Mostrará as opções abaixo:**

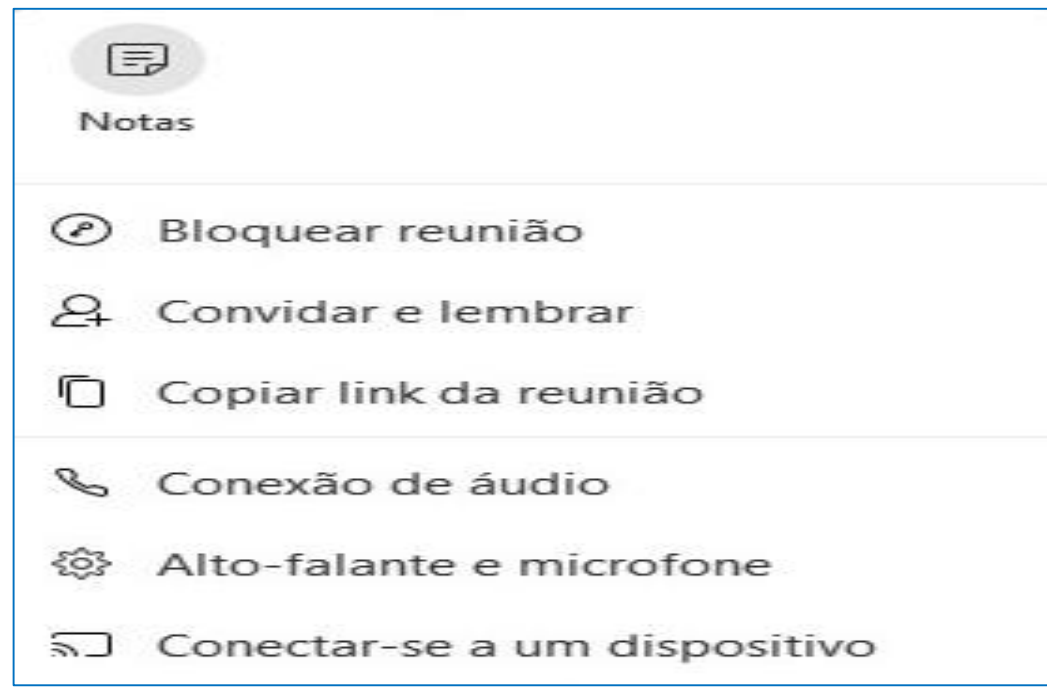

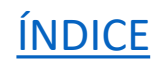

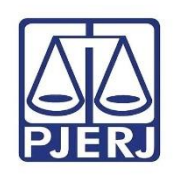

• **Alto-falante e microfone**: Abre as configurações de áudio e imagem. Esta opção é útil se houver problemas de imagem ou som. Se o computador tiver mais de um dispositivo, ele pode acabar selecionando o errado. Altere para o correto, caso tenha necessidade.

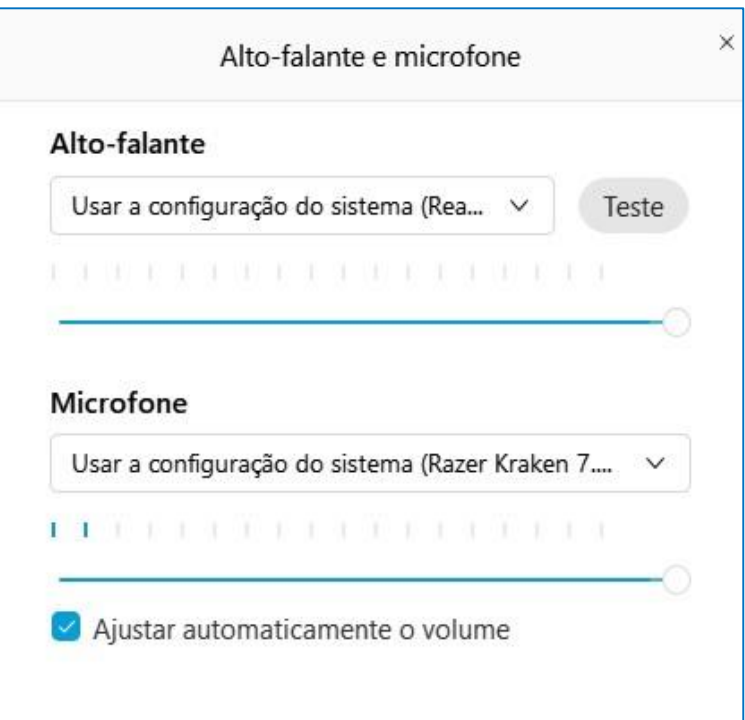

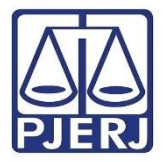

#### • **Designando autoridades como Membros de Equipe**

Somente quem estiver no grupo Membros de equipe conseguirá falar e exibir sua imagem. Portanto, é necessário mover os Desembargadores e os membros do MP para este grupo, bem como outros participantes que devam ter estes privilégios, seja durante toda a sessão ou em momentos específicos (como os advogados que farão sustentação oral).

No menu há dois grupos: Membro de equipe e Convidado. Inicialmente, os participantes constarão no grupo convidados. Clique em Exibir todos os convidados:

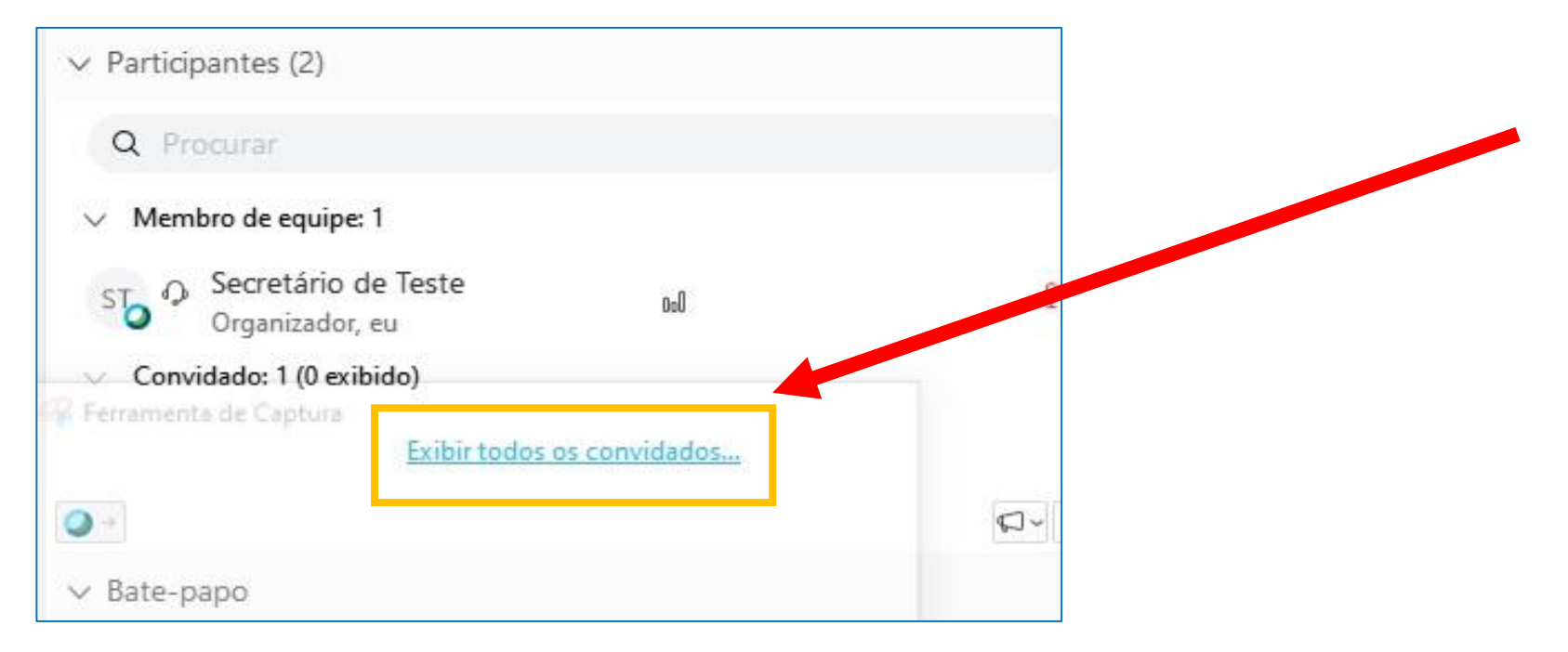

**INDICE** 

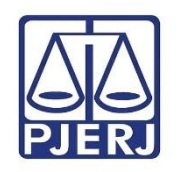

Será exibido um quadro contendo o nome de todos os participantes. Selecione o convidado que deseja promover e, em seguida, clique em **Designar como ....** Automaticamente, ele passará para o grupo Membros de equipe.

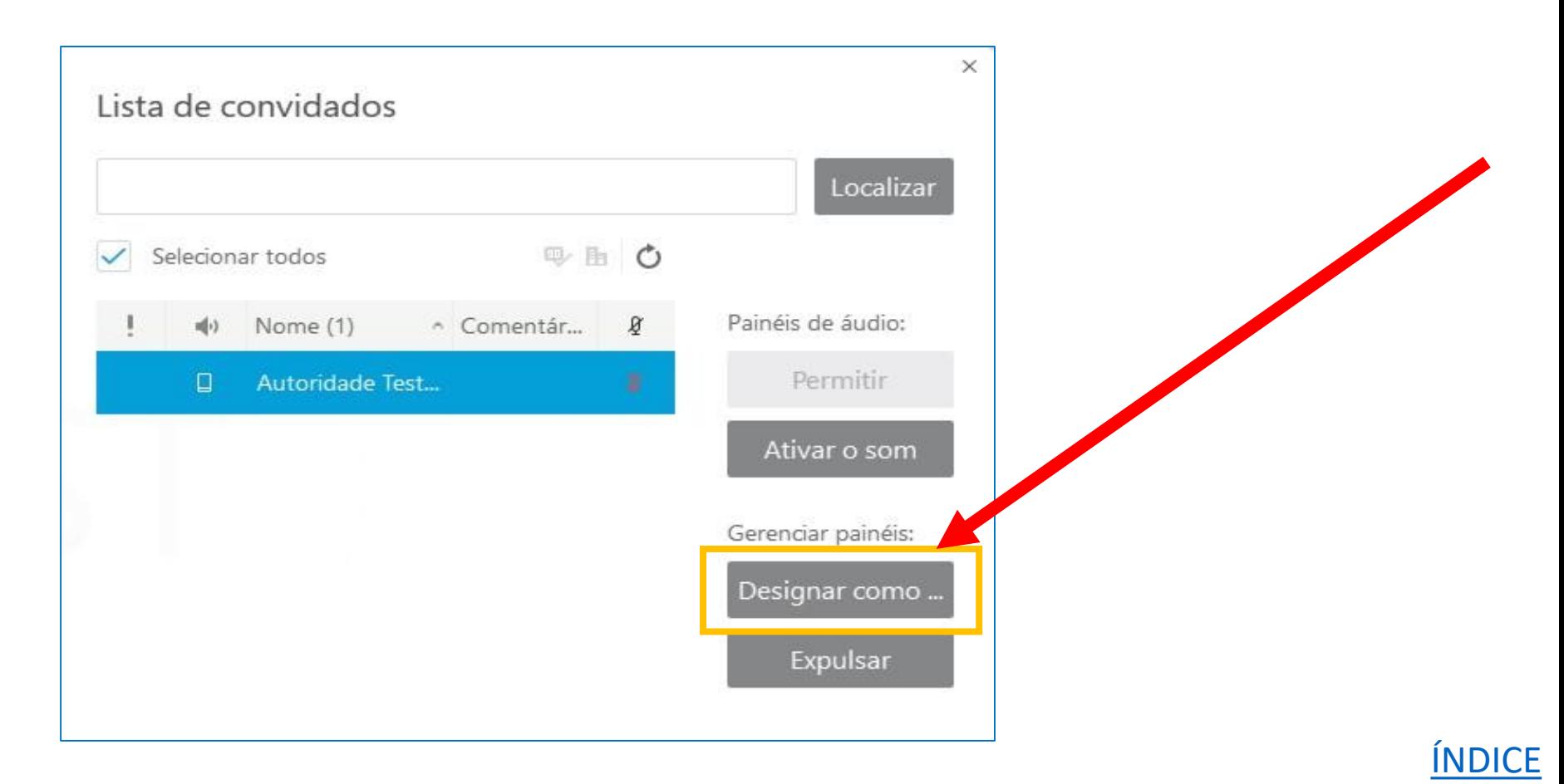

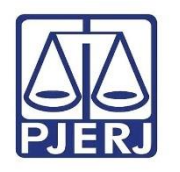

**Obs. 1:** É possível digitar o nome do convidado no campo Localizar para agilizar a tarefa.

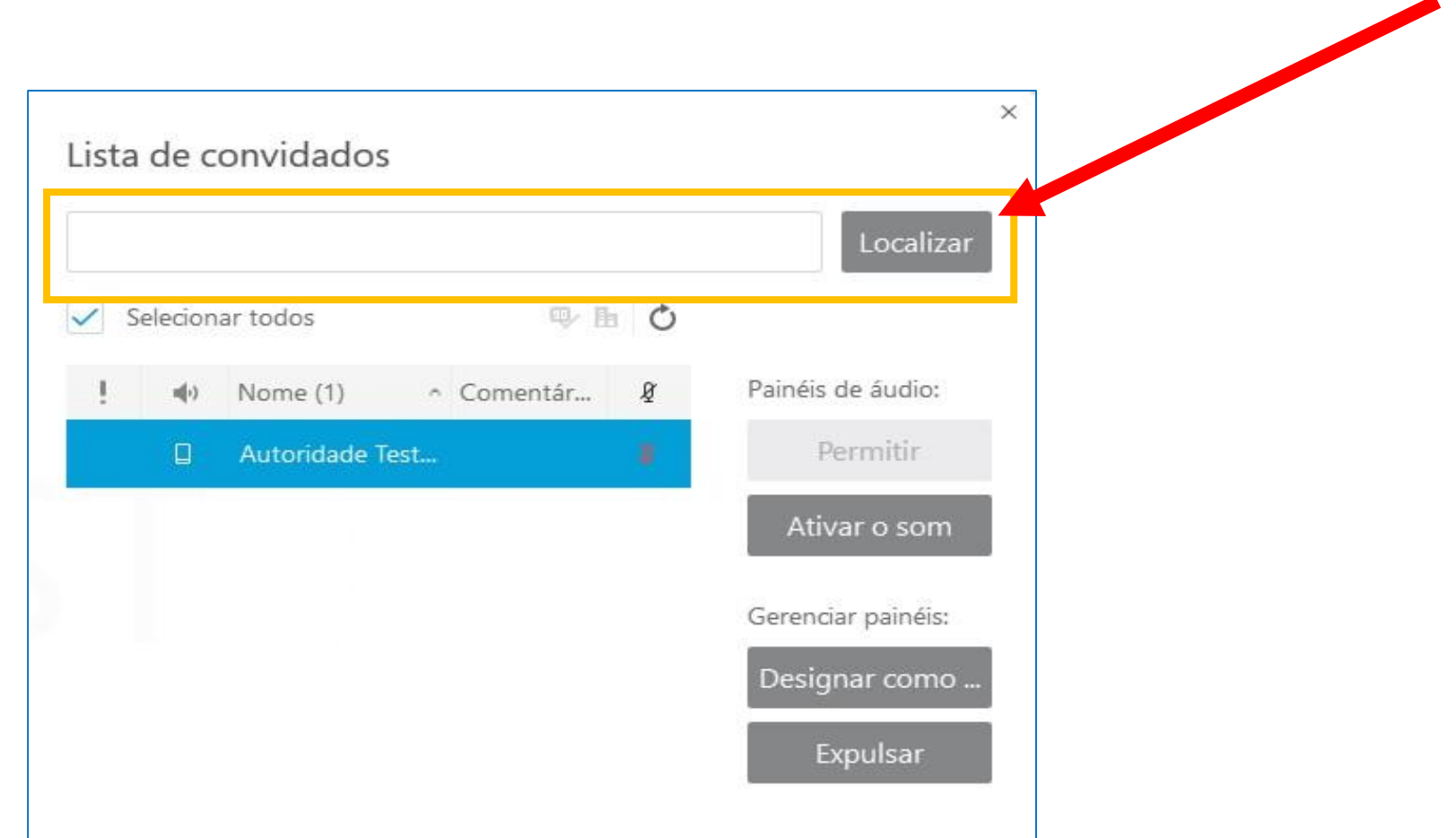

[ÍNDICE](#page-5-0)

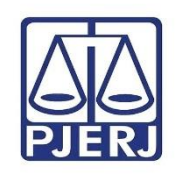

#### • **Dando a palavra a autoridades**

O Organizador consegue dar a palavra a um Desembargador ou membro do MP ativando o microfone da autoridade (que já será um **Membro de equipe** quando a sessão começar). Clique no botão  $\alpha$ , localize o participante e clique em Ativar o Som.

**Obs.:** Qualquer membro da Turma pode ativar e desativar o seu próprio microfone.

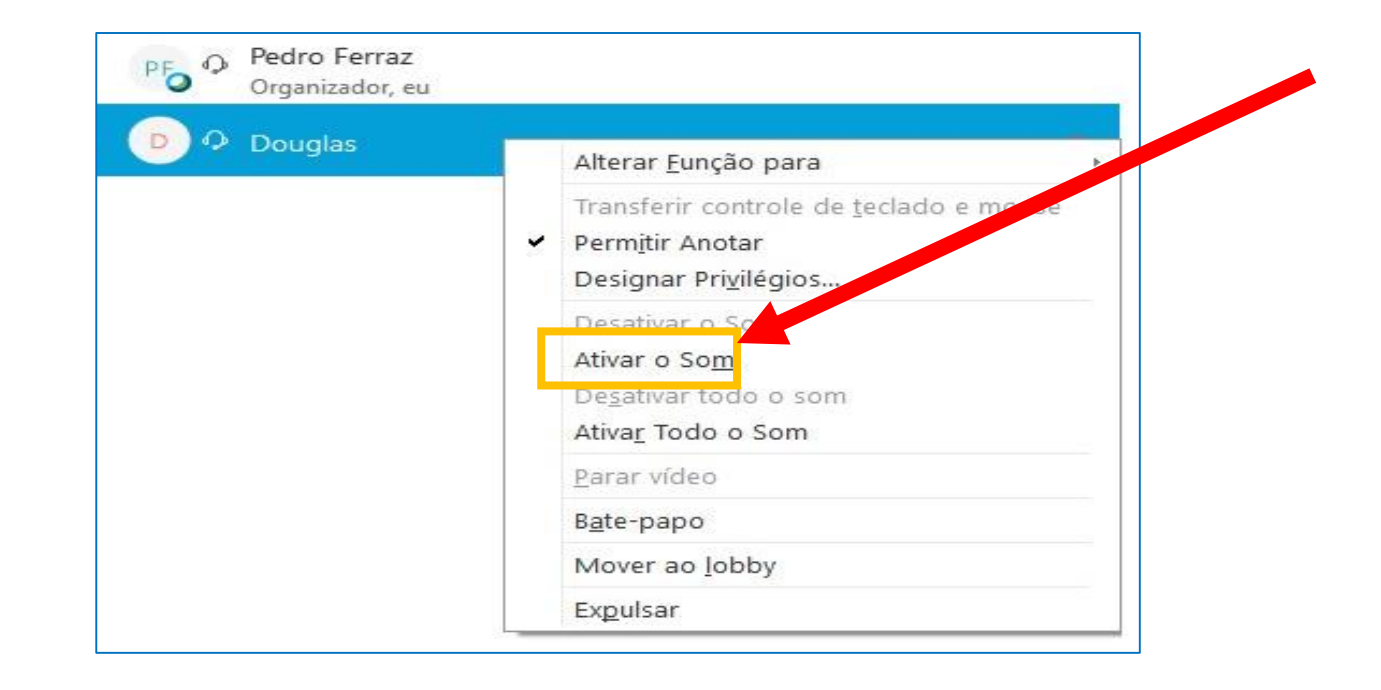

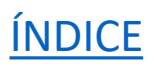

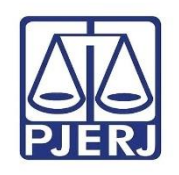

#### • **Dando a palavra a advogados para sustentação oral**

No grupo Convidado, clique em Exibir todos os convidados.

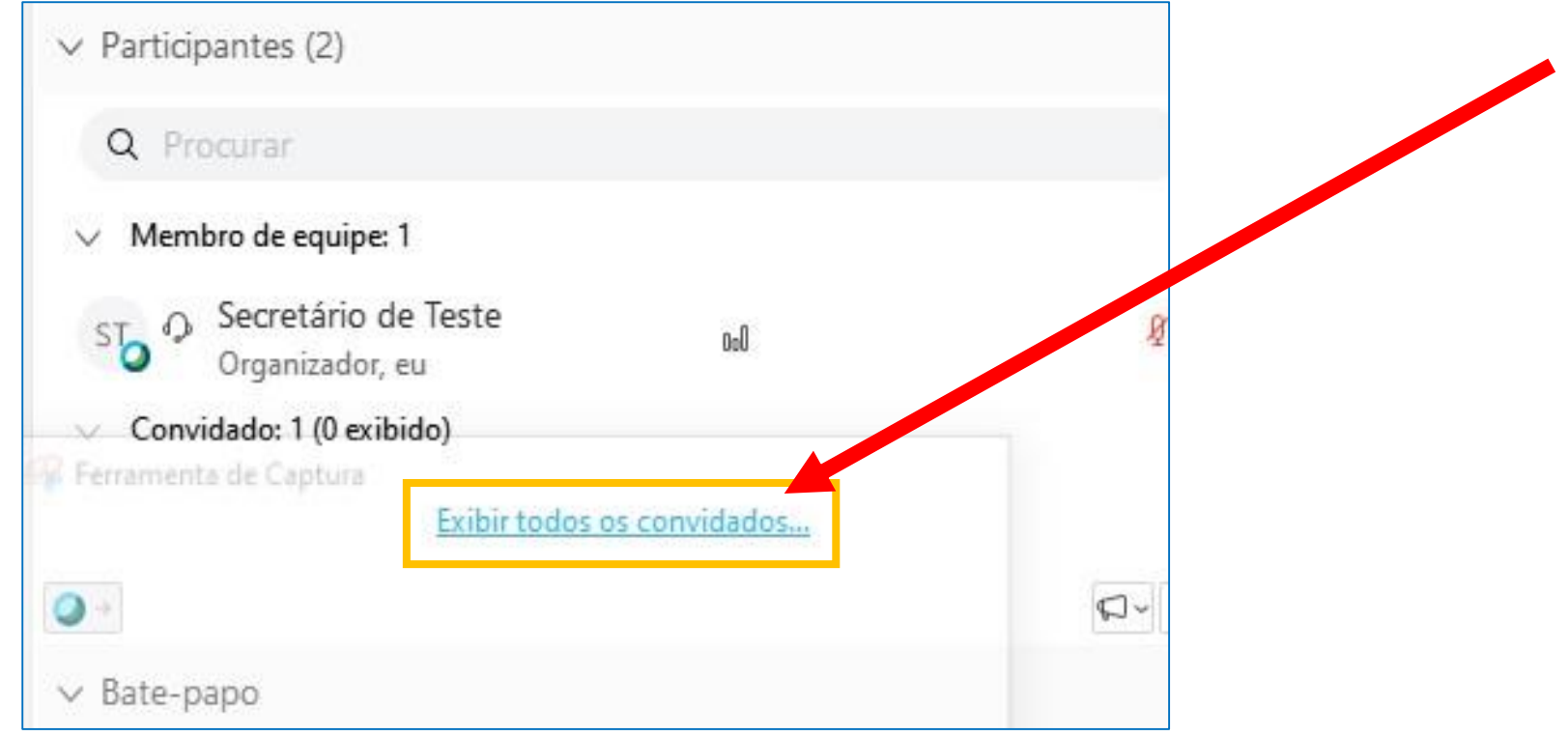

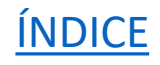

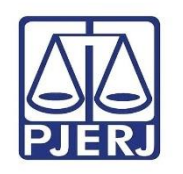

Localize o advogado que realizará a sustentação e, em seguida, clique em **Designar como**. Com isso, ele fará parte temporariamente do grupo Membros de equipe e poderá falar e exibir sua imagem.

**Obs.:** Caso não se queira exibir a imagem, basta clicar em **Ativar Som** sem retirar o advogado do grupo de convidados. Assim, ele poderá falar. Ao término da sustentação, clique para **Desativar o som.** 

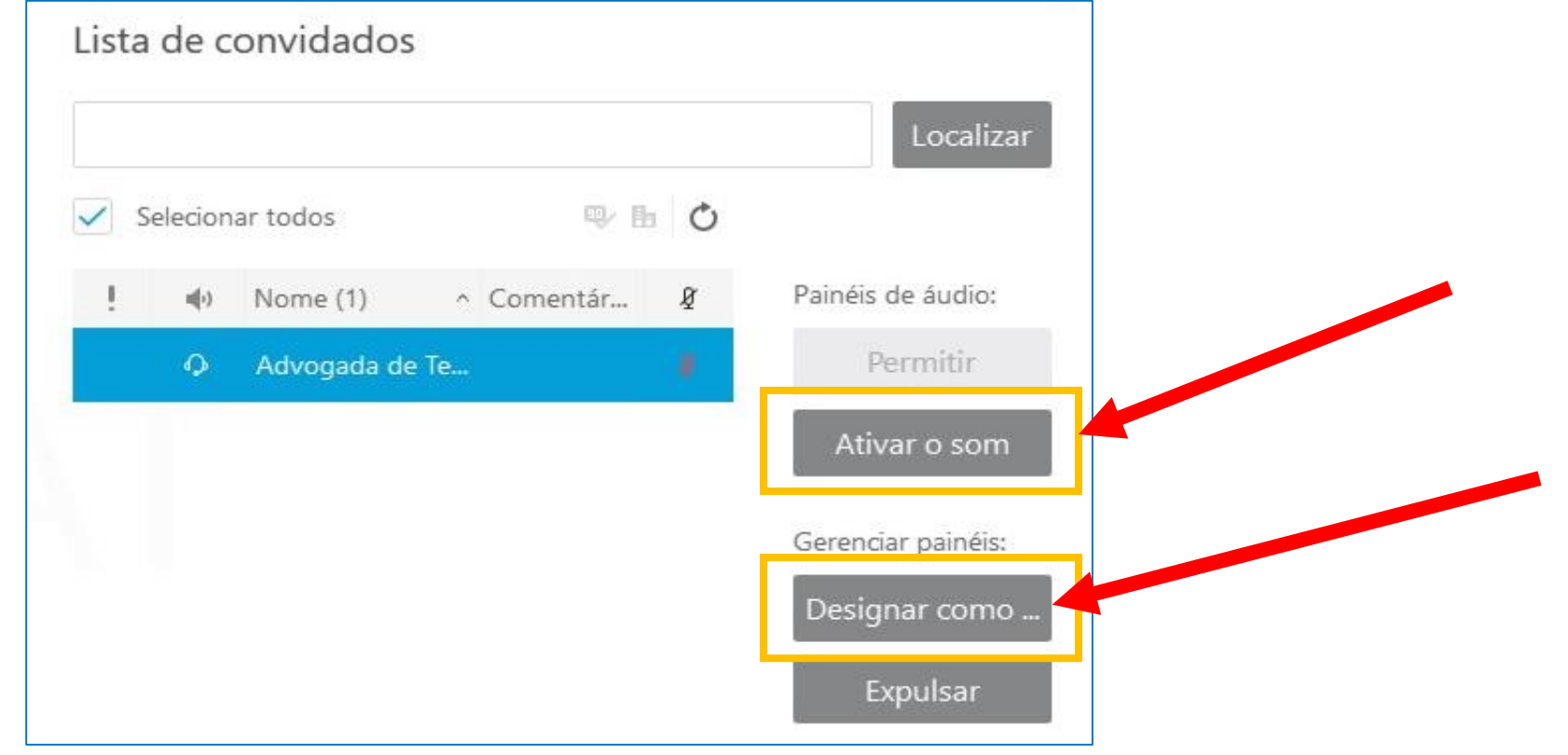

**INDICE** 

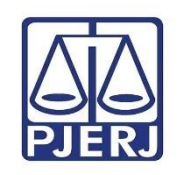

#### • **Retirando o advogado da sustentação oral**

No menu à sua direita, selecione o advogado dentro do grupo **Membro de equipe** e clique com o botão direito em cima de seu nome. Selecione Alterar função para e escolha Convidado. Assim, o advogado retornará ao grupo de convidados, novamente sem direito a fala ou imagem.

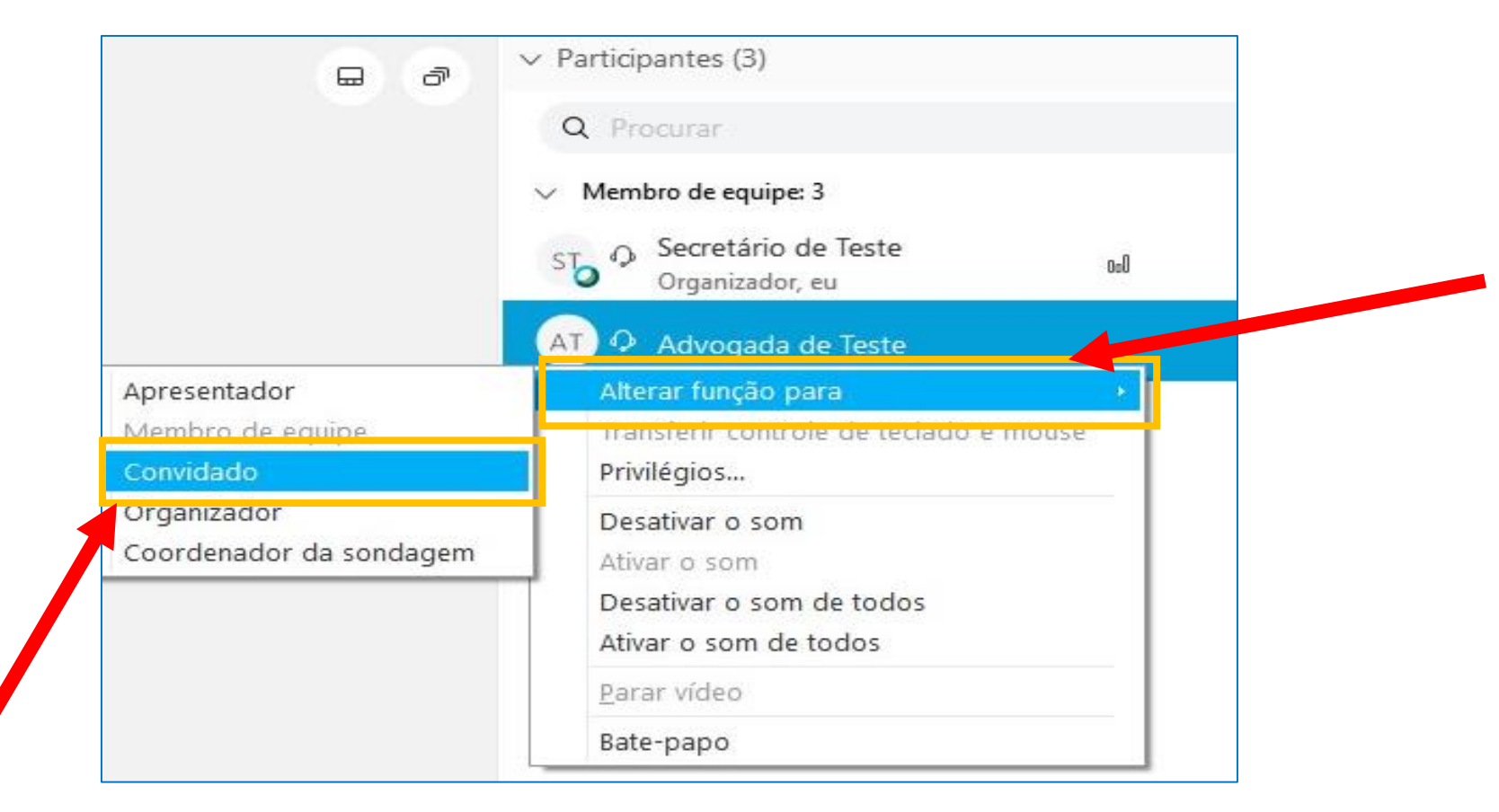

**INDICE** 

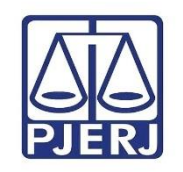

Atenção: ao retornar o advogado para o grupo Convidado, abra esse grupo, selecione o advogado que acabou de ser movido e clique em **Desativar o Som**. Como este advogado estava com direito da fala, ao ser rebaixado ele seguirá com o privilégio, sendo necessário desativar para que ele não consiga falar a partir do grupo Convidado.

**Obs.:** Caso tenha usado apenas a função Ativar som para a sustentação oral do advogado, sem retirá-lo do grupo Convidado, simplesmente clique Desativar o som ao término da sustentação oral.

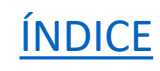

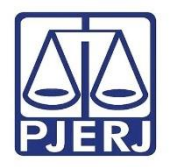

• **Como um advogado pode pedir a palavra "pela ordem"**

A forma que o advogado, como Convidado, tem para pedir a palavra é:

• Através do chat ou campo de perguntas respostas, usando o botão .

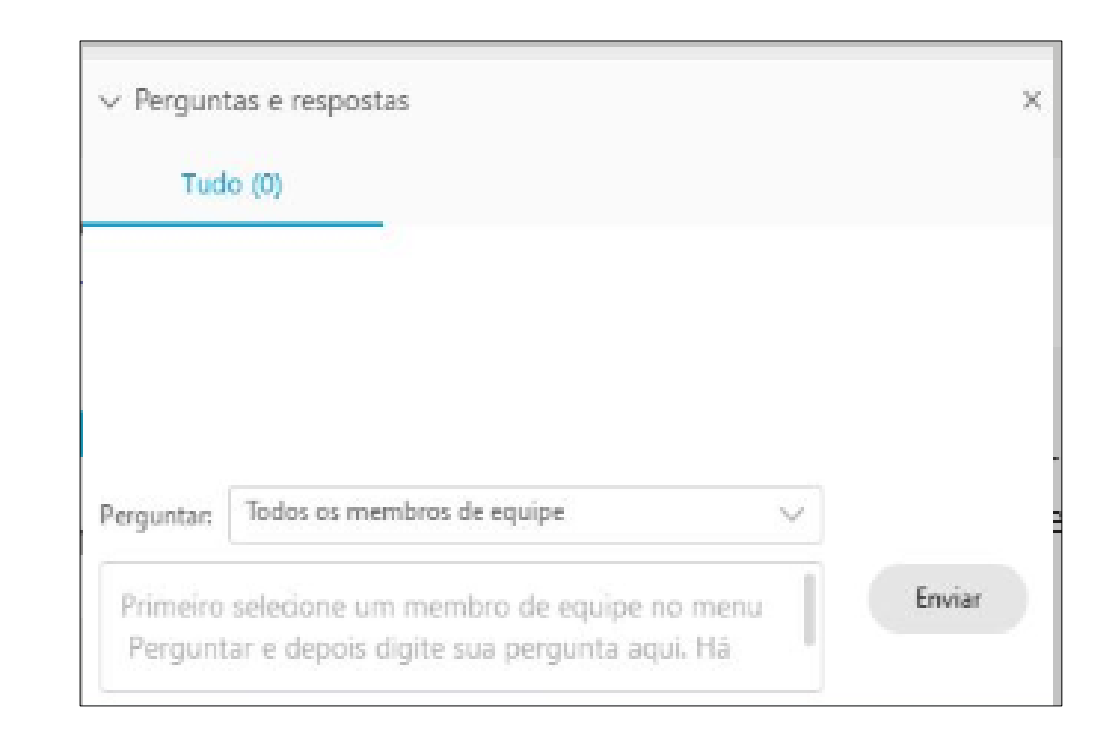

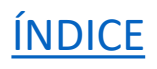

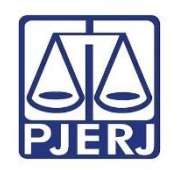

**Obs.:** A imagem selecionada é da visão do **Convidado**, mostrando para quem ele pode direcionar o chat. No manual do advogado, haverá a instrução para usar sempre a opção Todos os *Membros de equipe*, para que todos os Desembargadores, membros do MP e Secretário da Câmara possam ver o pedido do advogado.

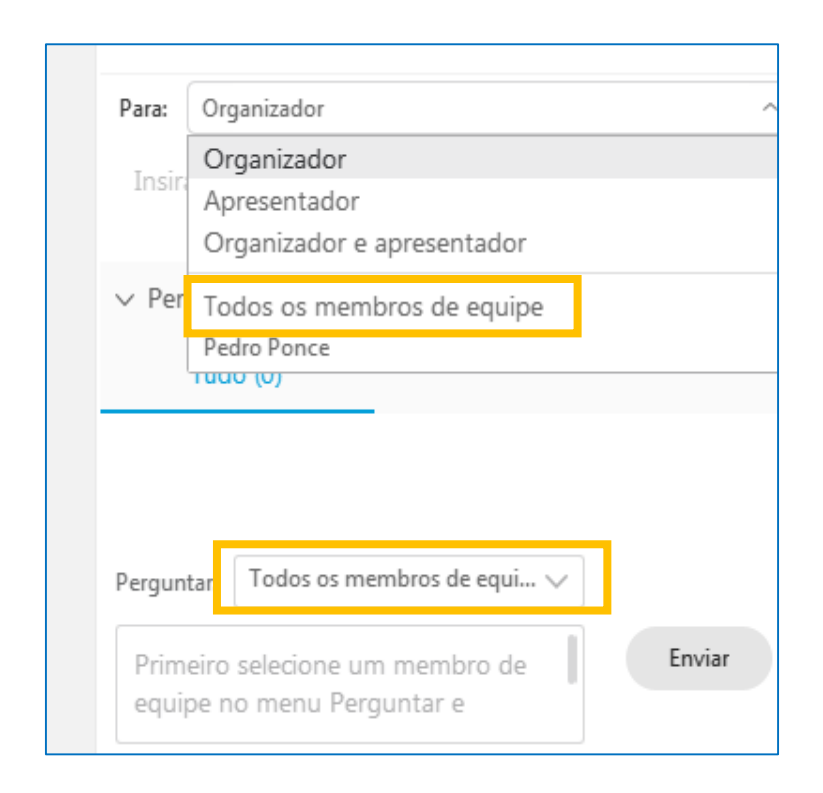

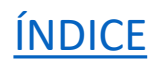

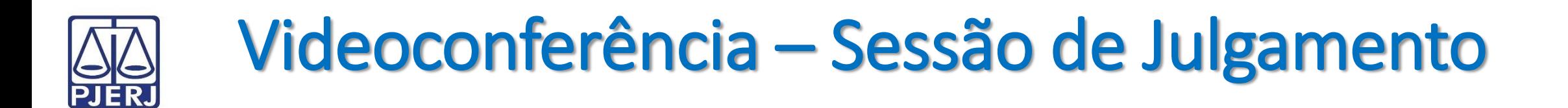

• Levantar a mão (*raise hand*). Ao usar esse recurso, o advogado subirá para o topo da lista de Convidados, exibindo o ícone **ao lado direito do seu nome.** 

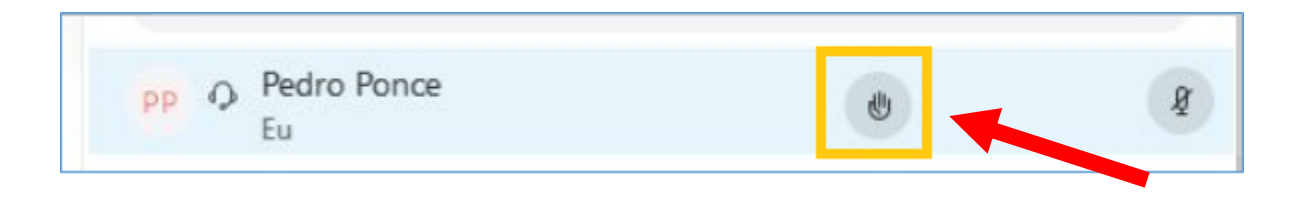

Ao identificar o pedido, se o Presidente julgar procedente, poderá ser dada a palavra ao advogado, conforme explicado no item Dando a palavra a advogados para sustentação oral.

**Obs.:** No manual do advogado constarão essas funções. O Presidente poderá orientar essas formas no início da sessão.

**INDICE** 

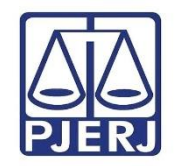

# **5. Encerrando a Sessão**

5.1 Terminando a Sessão

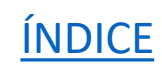

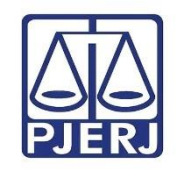

#### **Encerramento**

Antes de encerrar a Sessão, é possível que os Desembargadores queiram permanecer na videoconferência para considerações finais, neste caso, o **Organizador** pode ativar o modo **Sessão Prática**, como orientado anteriormente.

**Obs.:** Não esqueça de finalizar a gravação.

Para finalizar a Sessão, clique no X e em seguida Terminar Evento.

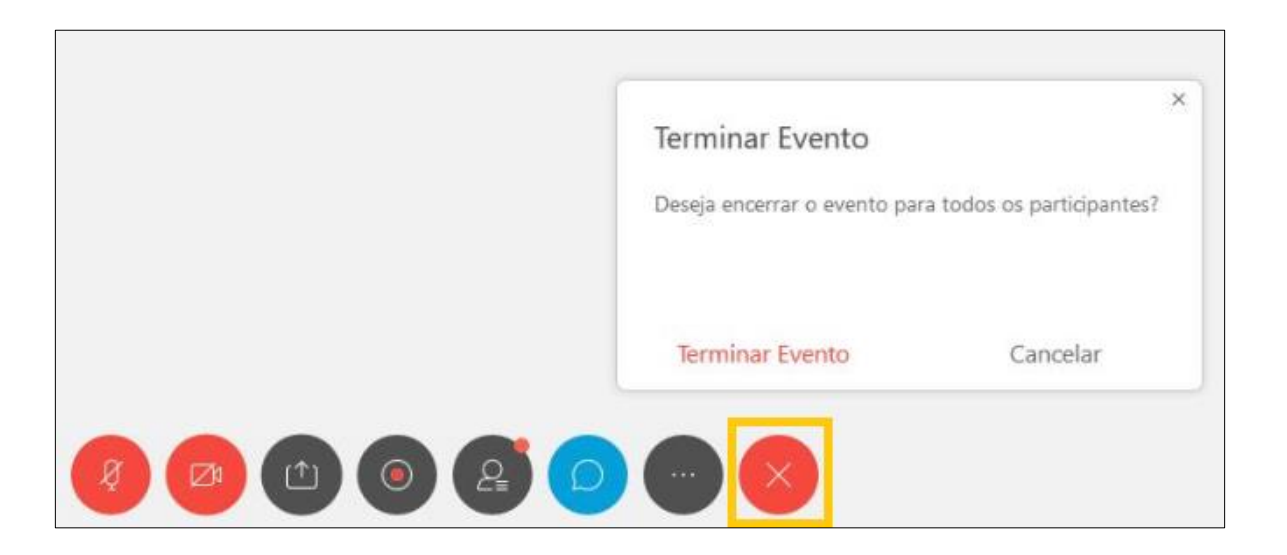

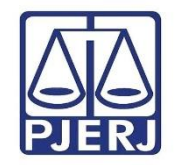

# **5. Encerrando a Sessão**

5.2 Acessando e Compartilhando a Gravação

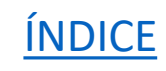
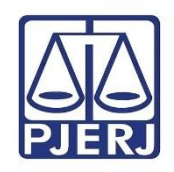

### • **Acessando e compartilhando a gravação**

Na sua Sala Pessoal você selecionará o menu Gravações.

**Obs.:** O arquivo da gravação demorará até 48h para ser gerado.

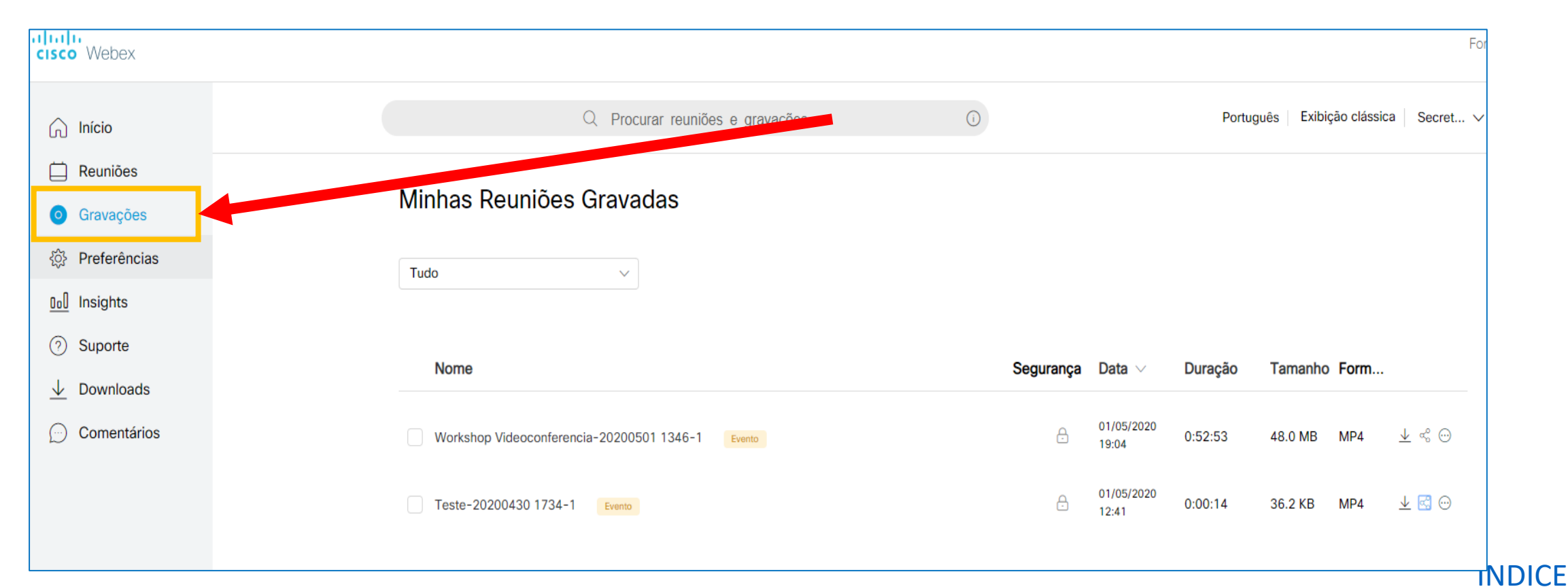

Selecione a gravação desejada e será possível clicar no ícone Baixar para trazer o arquivo da gravação para o seu computador.

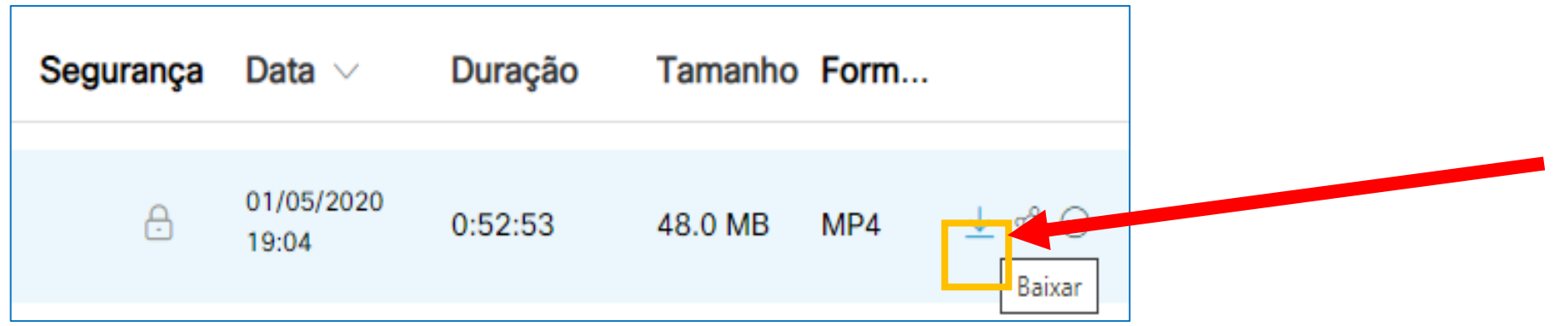

**INDICE** 

Também é possível compartilhar o link, clicando no ícone Compartilhar.

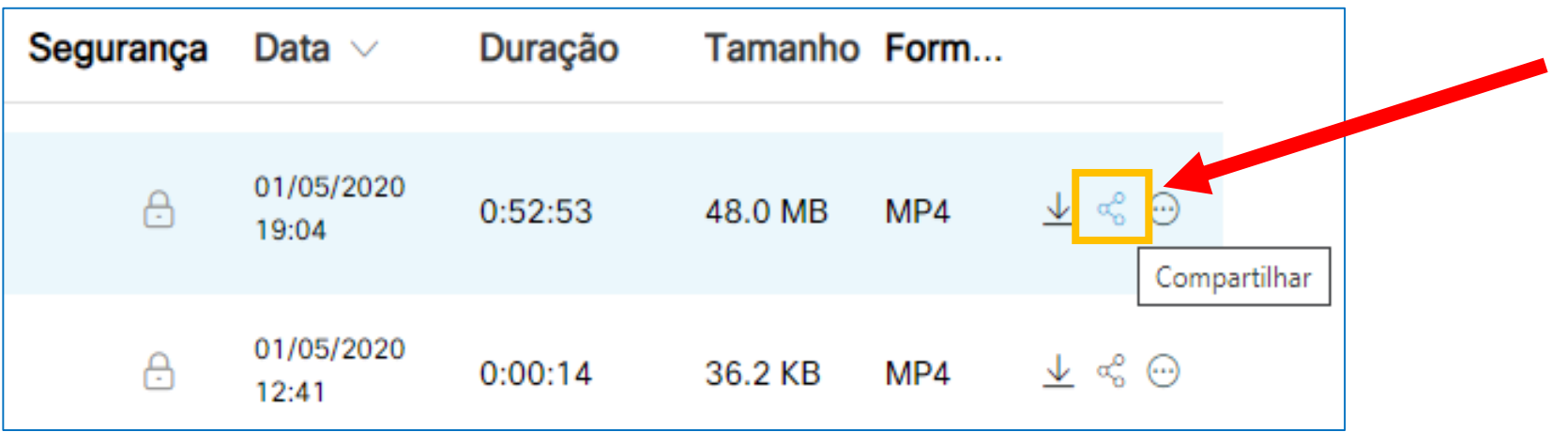

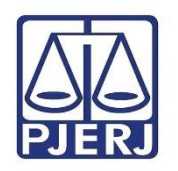

Ao clicar no ícone Compartilhar, será exibida a tela abaixo. Informe o e-mail da pessoa com quem quiser compartilhar e, se desejar, escreva uma Mensagem. Finalize o processo clicando em Salvar e será disparado um e-mail de acesso à gravação.

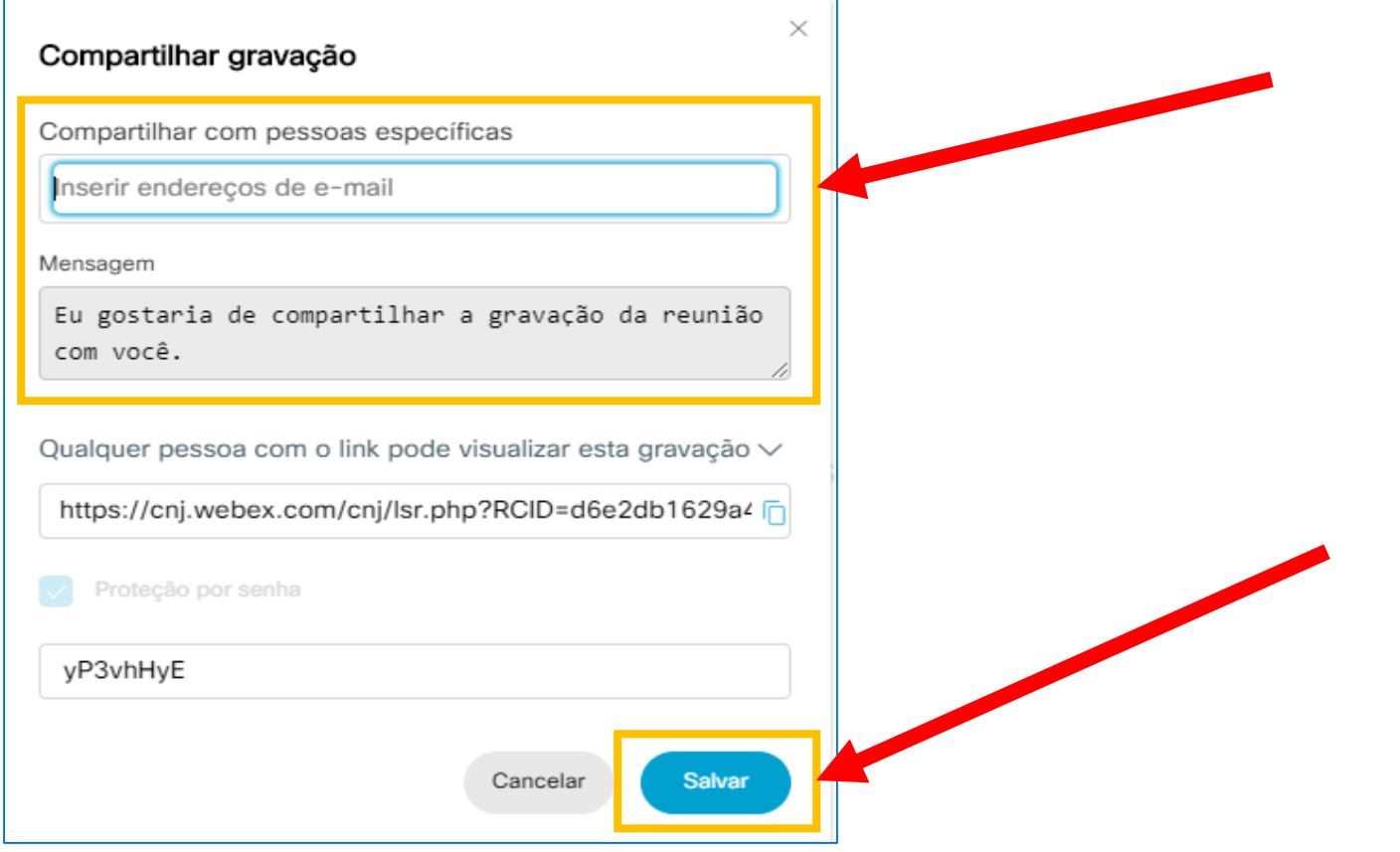

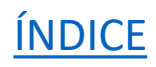

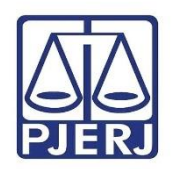

## **6. PerguntasFrequentes**

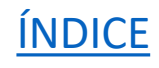

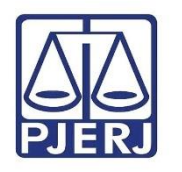

#### **PERGUNTAS FREQUENTES**

#### **1) O que acontece se o organizador tiver queda de luz ou computador reiniciar?**

Ao sair da Sessão de forma involuntária ou acidental, a função *Organizador* passa para o primeiro participante que entrou no evento. Ao ingressar novamente no evento ele recupera automaticamente a função *Organizador*.

### **2) Ao clicar no link para ingressar na reunião, não consigo entrar, botão "Entrar" continua cinza. O que está acontecendo?**

O link foi não foi aberto no *Google Chrome* (navegador indicado). Copie o link e cole manualmente no Google Chrome. *Caso continue cinza é porque o evento ainda não começou.*

#### **3) É possível alterar o plano de fundo exibido pela minha câmera (adicionar** *background***)?**

A Cisco Webex informa em seu fórum oficial que esta função ainda está em desenvolvimento e será implementada em breve.

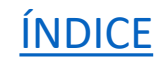

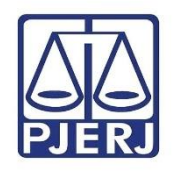

#### **PERGUNTAS FREQUENTES**

**4) É possível mudar as características de uma Sessão, como data e hora, sem alterar o link que foi gerado e já divulgado?** 

Sim. Acesse sua Sala Pessoal (CNJ Webex), clique no menu "Reuniões", selecione o Evento" que deseja alterar e em seguida, clique em "Editar evento". Realize as alterações desejadas e depois "salve". O link não será alterado.

**5) Verifiquei que posso compartilhar minha tela no Webex e gostaria de exibir meu voto. Os convidados também verão o voto que compartilhei?** 

O compartilhamento de tela é exibido para todos (Membros de equipe e Convidados). Se o Organizador iniciar a "Sessão Prática", neste caso somente os Membros de equipe (Desembargador, MP, secretário) irão ver.

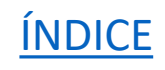

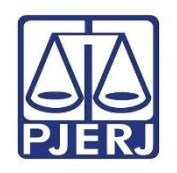

Sessão de Julgamento Webex CNJ Cadastrar em: Não https://www.cnj.jus.br/plataforma-Fez o cadastro? videoconferencia-nacional/cadastro/ Sim Primeiro Configurar o acesso Acessar sua sala nome dela Criar a sessão Enviar o link para os Obter o link da usando Webex Events Desembargadores e sessão membros do MP p  ${\mathcal R}$ Dar Colocar o link na  $\circ$ publicidade a pauta da sessão Delegar as  $\mathsf X$ para publicação sua sessão autoridades para Membros de  $\mathbf{M}$ equipe  $\mathbb A$ No dia  $\mathbb S$  $\mathbf S$ Testar microfones  $\mathsf E$ Iniciar a sessão e câmera  $\mathbb{S}$ mais cedo  $\mathbf S$ Õ Terminar o modo  $\mathsf{E}% _{\mathsf{H}}$ "Sessão Prática" s Ativar o modo 'Sessão Prática Abertura da Sessão Iniciar a gravação e fazer o aviso verbal Dar/Retirar a palavra ao advogado Gerenciando a Término da Sessão Sessão Iniciar a 'Sessão Ativar/Desativar Prática<sup>®</sup> microfone das Autoridades Encerrar a Verificar chat e gravação 'mãos levantadas' Acessar, salvar e compartilhar sua gravação

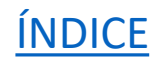

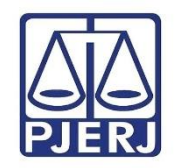

# FIM

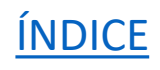